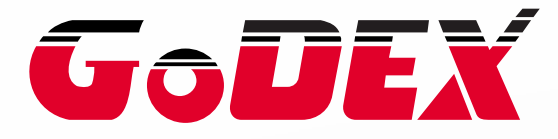

# **EZ1000 PLUS BARCODE PRINTER USER MANUAL**

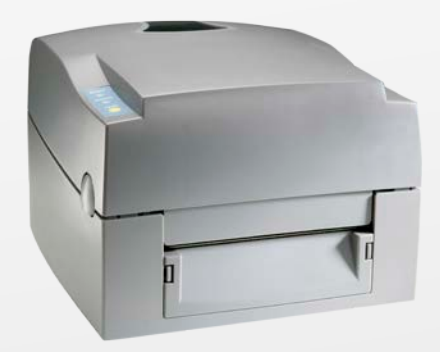

**USER MANUAL** : EZ1000 Plus **VERSION ISSUE DATE P/N** : Rev. C : 2013.07.24 : 920-012411-04

#### **FCC COMPLIANCE STATEMENT FOR AMERICAN USERS**

This equipment has been tested and found to comply with the limits for a CLASS A digital device, pursuant to Part 15 of the FCC Rules. These limits are designed to provide reasonable protection against harmful interference when the equipment is operated in a commercial environment. This equipment generates, uses, and can radiate radio frequency energy and, if not installed and used in accordance with the instructions, may cause harmful interference to radio communications. Operation of this equipment in a residential area is likely to cause harmful interference in which case the user will be required to correct the interference at own expense.

#### **EMS AND EMI COMPLIANCE STATEMENT FOR EUROPEAN USERS**

This equipment has been tested and passed with the requirements relating to electromagnetic compatibility based on the standards EN 55022:2006/A1:2007 Class A, EN61000-3-2:2006/A2:2009, EN 61000-3-3:2008 and EN55024:1998/A1:2001/A2:2003(IEC 61000-4-2:2001 ED. 1.2 series. The equipment has also been tested and passed in accordance with the European Standard EN55022 for both radiated and conducted emissions limits.

#### **EZ PLUS SERIES TO WHICH THIS DECLARATION RELATES IS IN CONFORMITY WITH THE FOLLOWING STANDARDS**

IEC 60950-1:2005(2nd Edition)+Am 1:2009, GB4943.1-2011 GB9254-2008 (Class A) GB17625.1-2003, EN 55022:2006/A1:2007 Class A, EN61000-3-2:2006/A2:2009, EN 61000-3-3:2008 and EN55024:1998/A1:2001/A2:2003, IEC 61000-4-2:2001 series, UL 60950-1, 1st Edition, 2007-10-31, CSA C22.2 No. 60950-1-03, 1st Edition, 2006-07, CFR 47, Part 15

#### **WARNING**

This is a Class A product. In a domestic environment this product may cause radio interference in which case the user may be required to take adequate measures.

此为Class A产品,在生活环境中,该产品可能造成无线电干扰,在这种情况下,可能需要用户对 其干扰采取切实可行的措施。

# **Safety instructions**

Please read the following instructions carefully.

- 1. Keep the equipment away from humidity.
- 2. Before you connect the equipment to the power outlet, please check the voltage of the power source.
- 3. Make sure the printer is off before plugging the power connector into the power jack.
- 4. It is recommended that you connect the printer to a surge protector to prevent possible transient overvoltage damage.
- 5. Be careful not to get liquid on the equipment to avoid electrical shock.
- 6. For safety and warranty reasons, ONLY qualified service personnel should open the equipment.
- 7. Do not repair or adjust energized equipment under any circumstances.

#### **CAUTION**

Danger of explosion if battery is incorrectly replaced Replace only with the equivalent type recommended by the manufacture. Dispose of used batteries according to the manufacturer's instructions.

Only use with power supply adapter model: WDS060240P (9A).

Changes or modifications not expressly approved by the party responsible for compliance could void the user's authority to operate the equipment.

**SPECIFICATIONS ARE SUBJECT TO CHANGE WITHOUT NOTICE.**

EZ1000 Plus User Manual

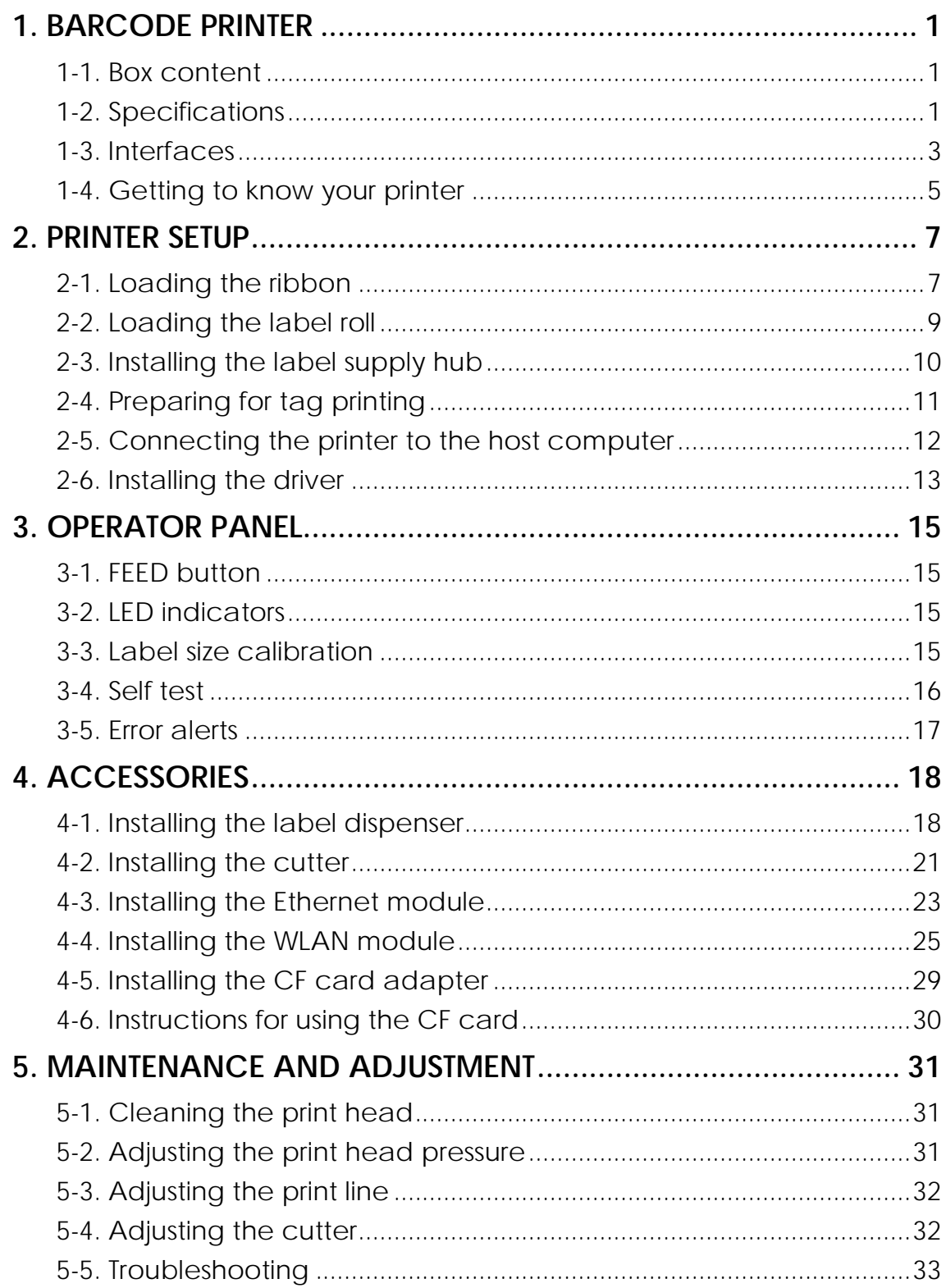

## <span id="page-4-0"></span>**1. Barcode printer**

#### <span id="page-4-1"></span>**1-1. Box content**

Please check that all of the following items are included with your printer:

- ♦ Barcode printer<br>♦ Power cord
- Power cord
- ◆ AC adapter
- $\blacklozenge$  USB cable
- ◆ Parallel cable (Centronics)
- ◆ Label stock
- $\blacklozenge$  Label supply hub
- ◆ Label guide plates (set of 2)
- ◆ Ribbon<br>◆ Ribbon
- Ribbon hubs (set of 2)
- ◆ Cleaning card
- ◆ **Quick reference guide**
- ◆ CD (with QLabel label software / user manual)

#### <span id="page-4-2"></span>**1-2. Specifications**

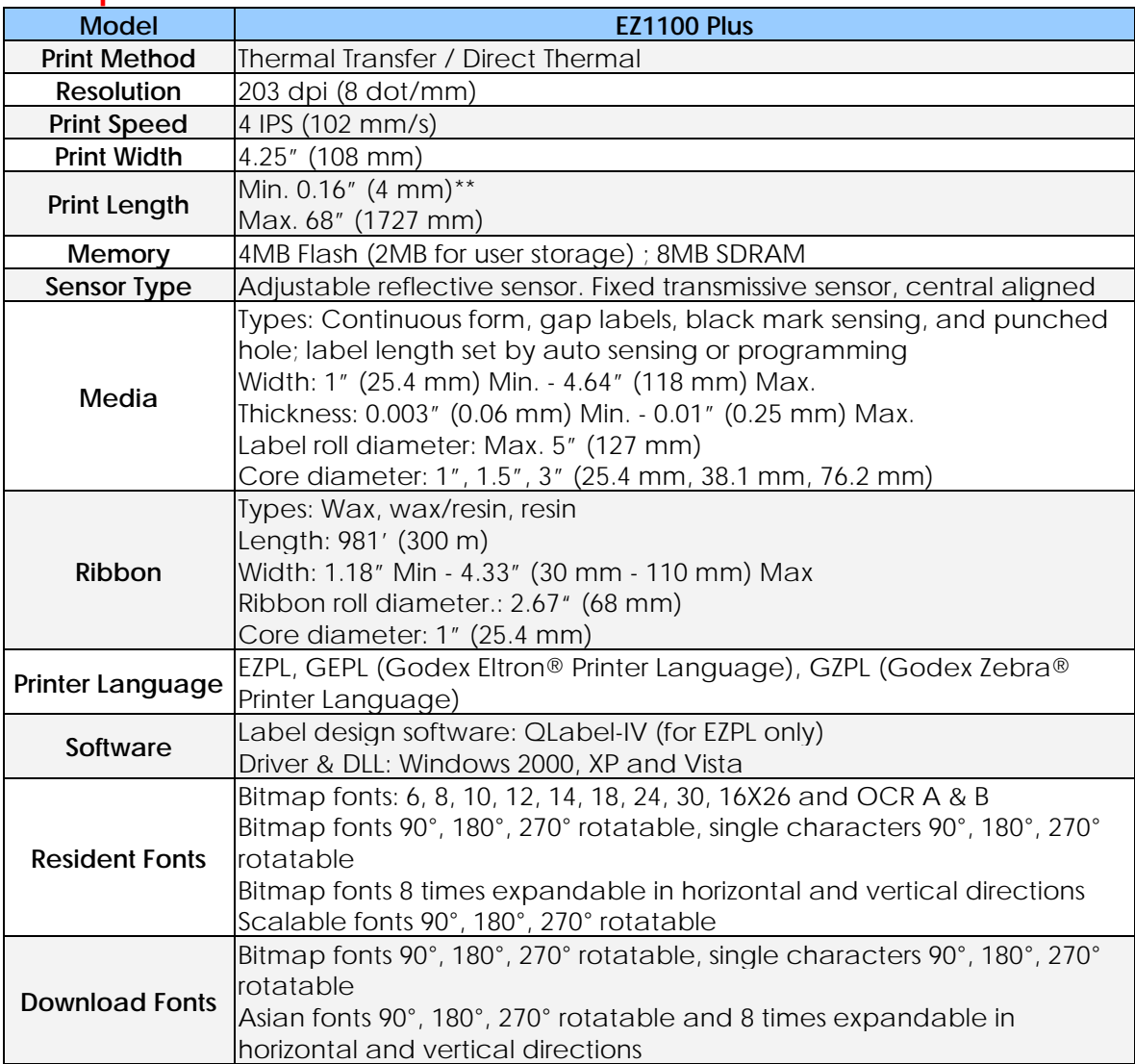

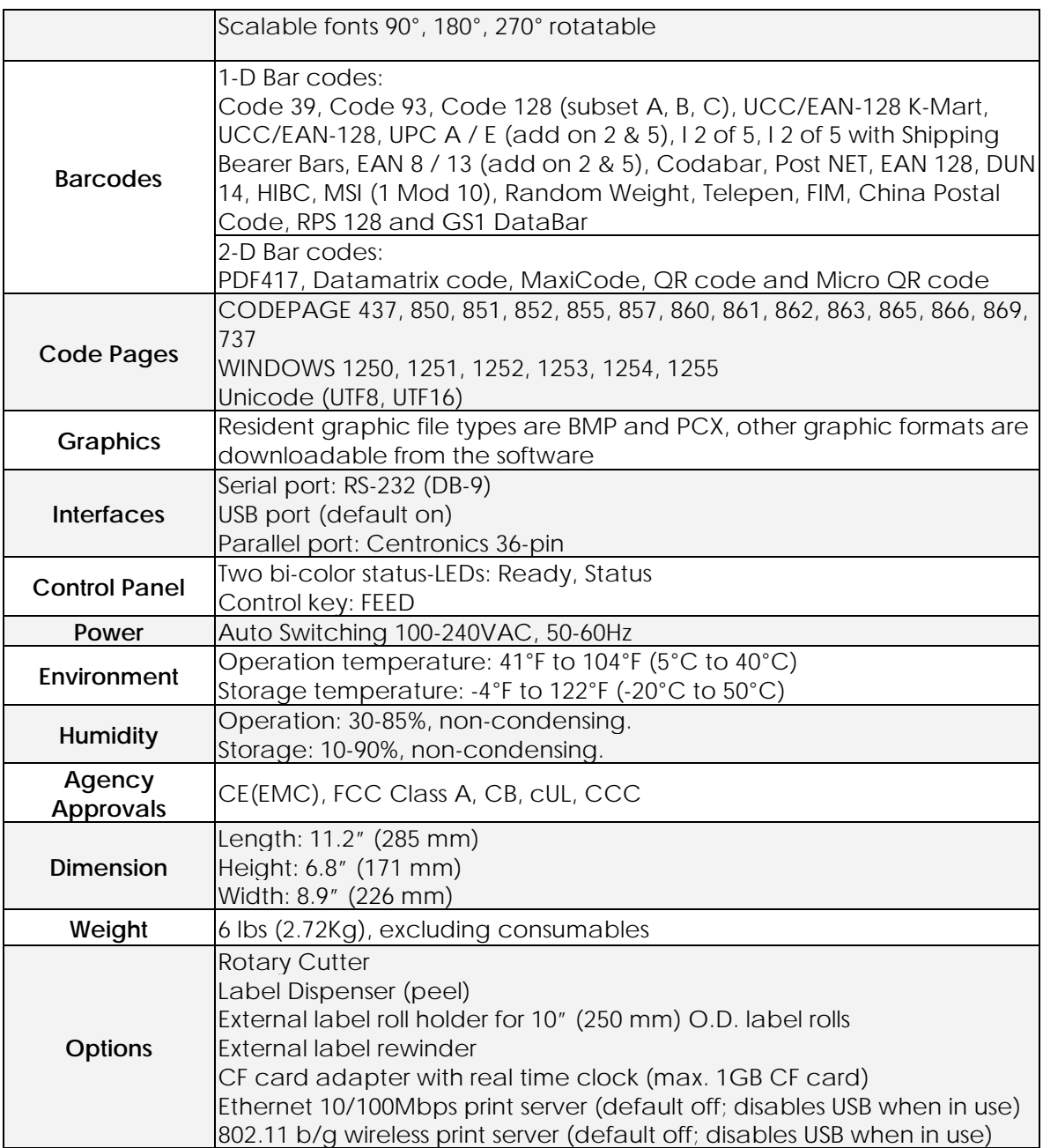

*\*Specifications are subject to change without notice. All company and/or product names are* 

*trademarks and/or registered trademarks of their respective owners.*

*\*\* Minimum print height specification compliance can be dependent on non-standard material* 

*variables such as label type, thickness, spacing, liner construction, etc. Godex is pleased to test*

*non-standard materials for minimum height printing capability.*

### <span id="page-6-0"></span>**1-3. Interfaces**

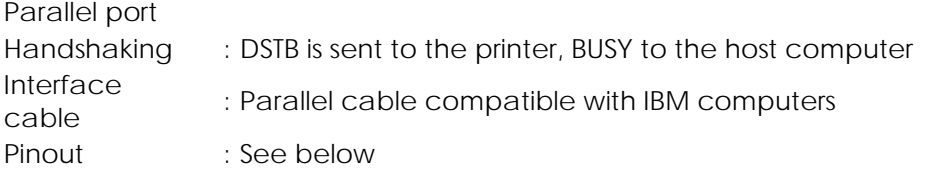

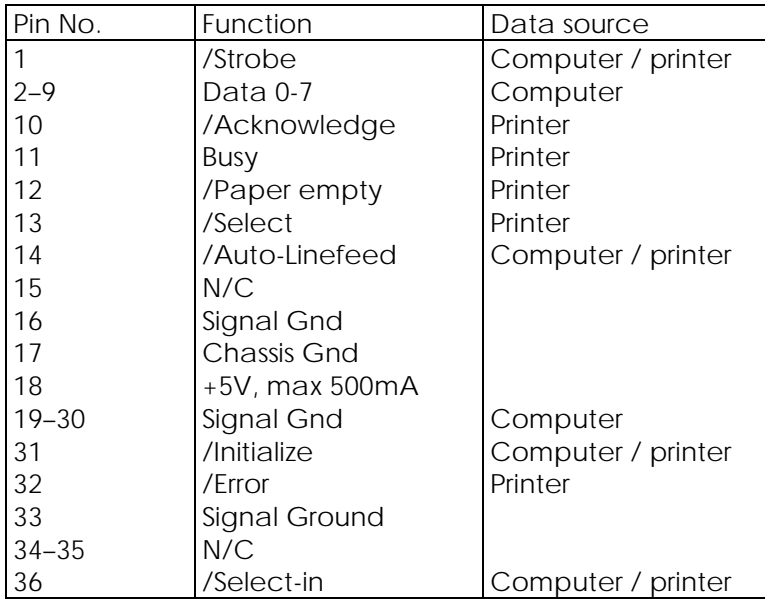

#### **Serial port**

Default settings : Baud rate 9600, no parity, 8 data bits, 1 stop bit, XON/XOFF protocol and RTS/CTS

RS232 housing (9-pin to 9-pin)

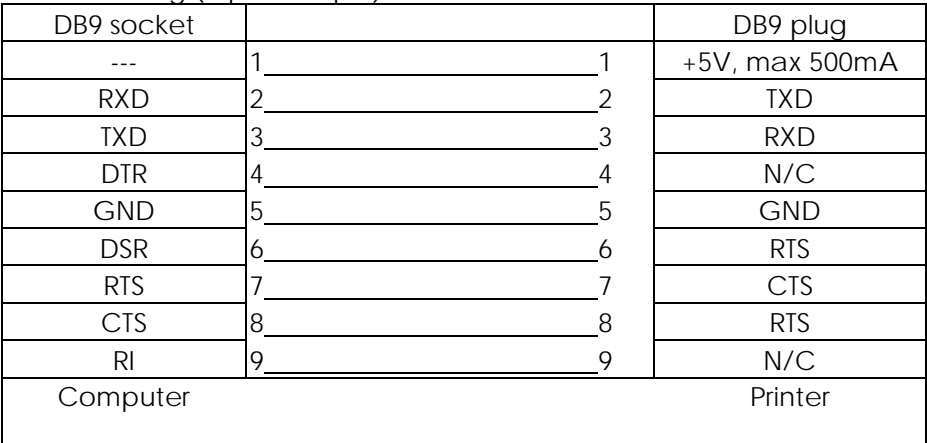

【*Note*】 *The total current to the parallel and serial ports may not exceed 500 mA.*

### **USB port**

Connector type : Type B

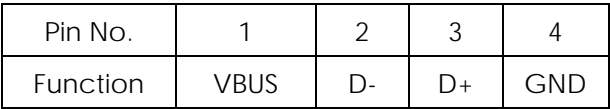

#### **Internal interface**

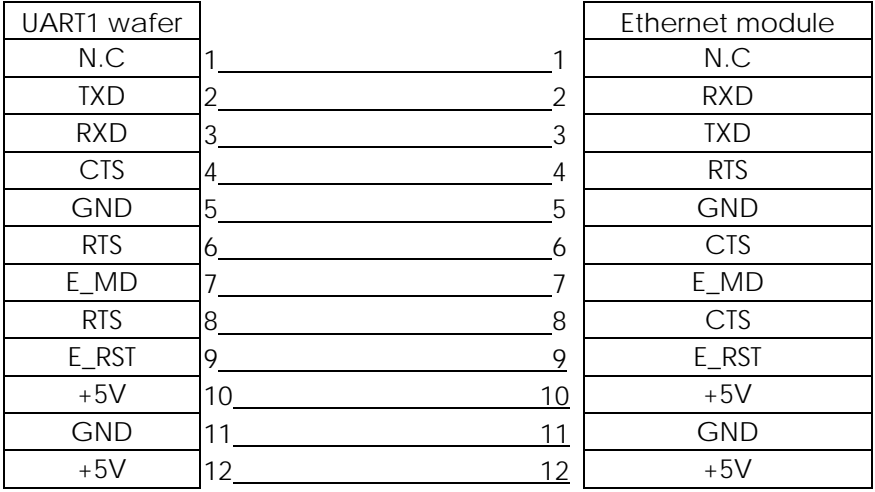

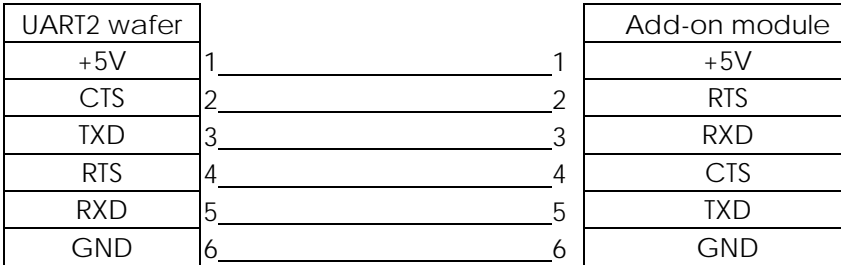

## <span id="page-8-0"></span>**1-4. Getting to know your printer**

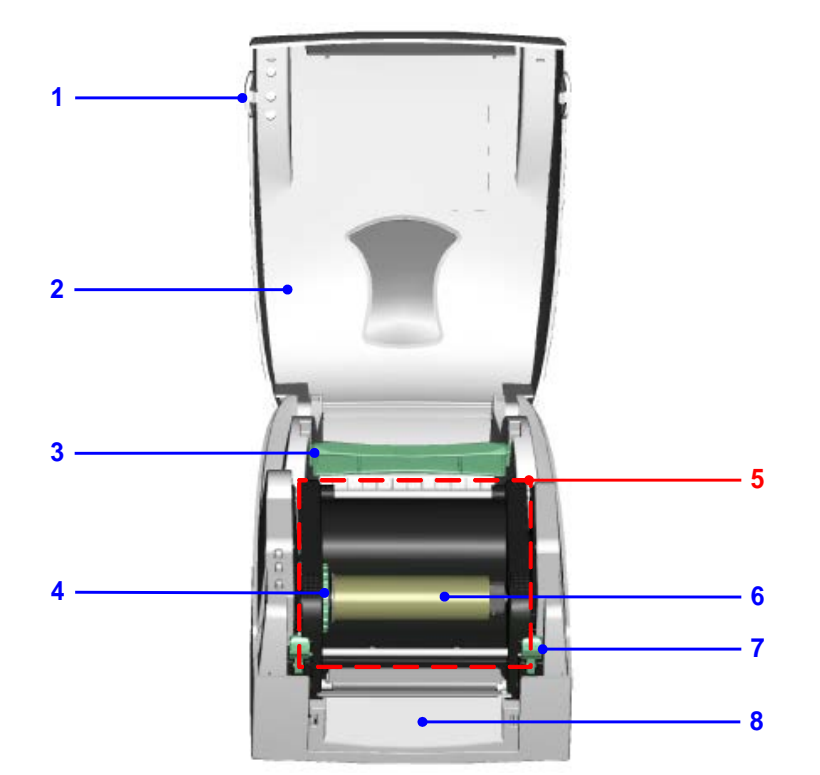

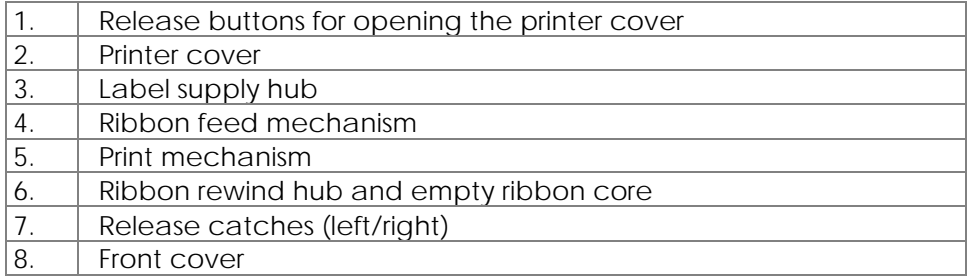

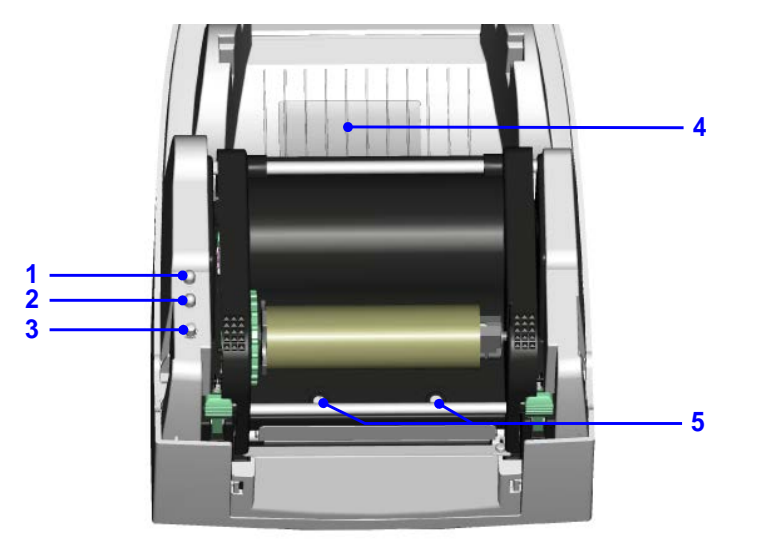

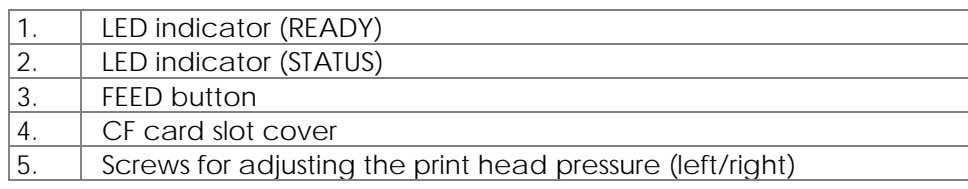

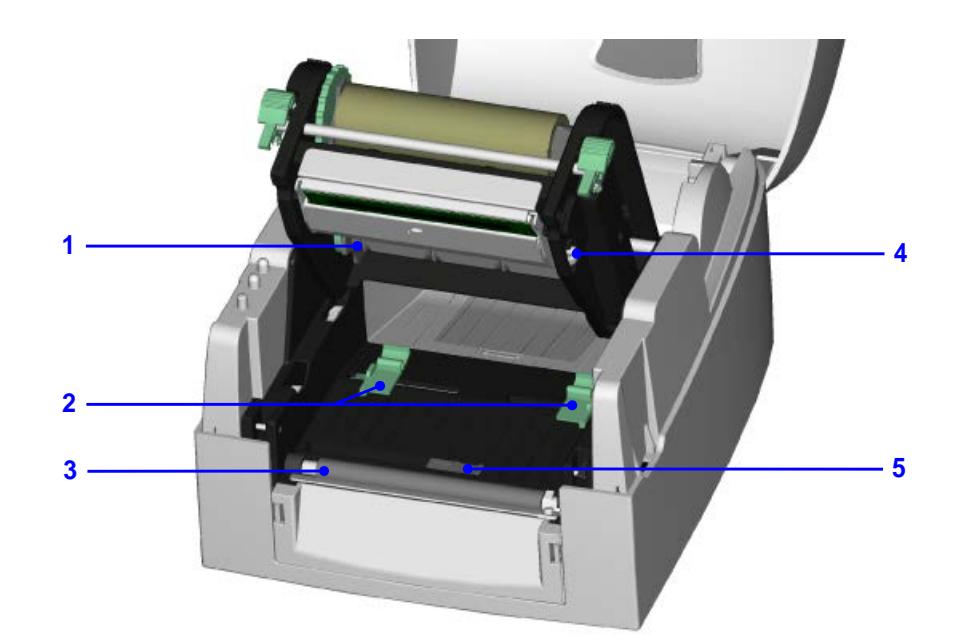

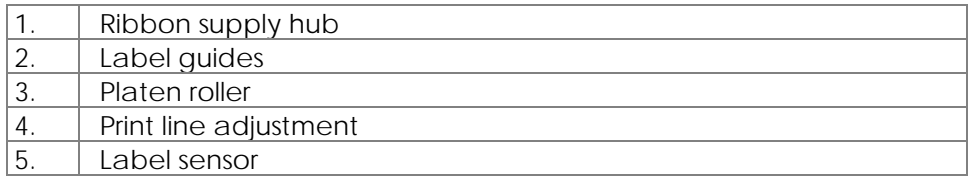

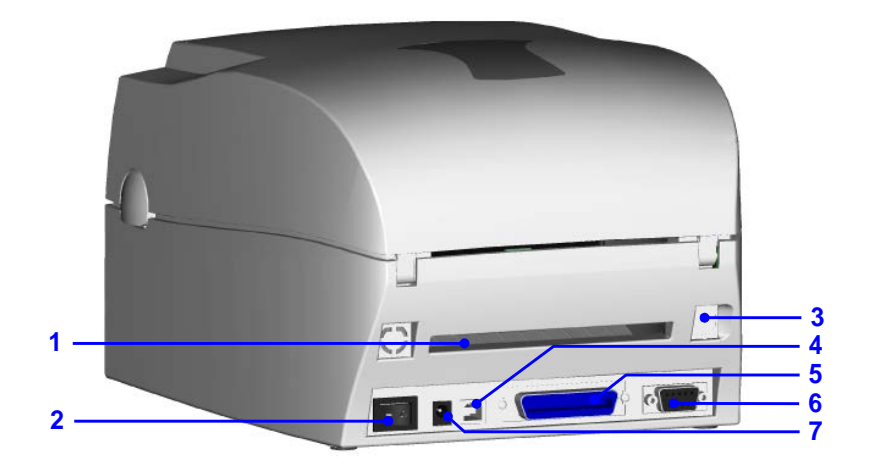

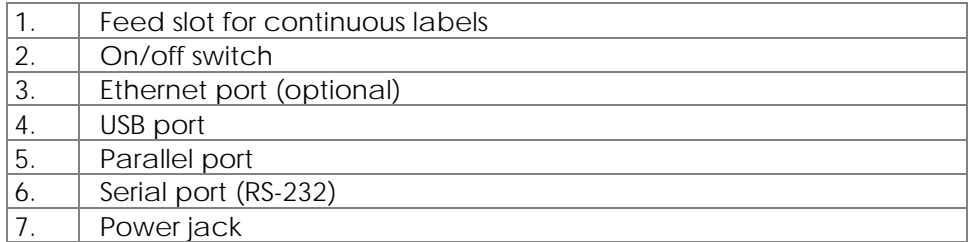

\* Ports and interfaces vary depending on the model.

## <span id="page-10-0"></span>**2. Printer setup**

This printer supports the following printing methods:

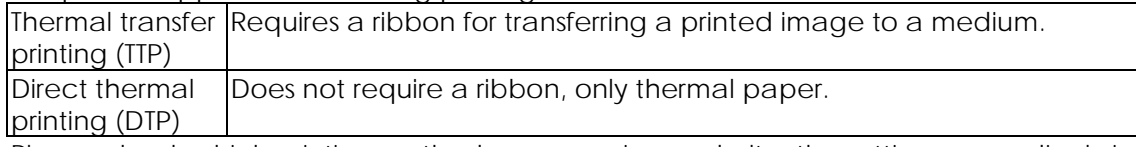

Please check which printing method you are using and alter the settings accordingly in the printer driver, and/or software.

### <span id="page-10-1"></span>**2-1. Loading the ribbon**

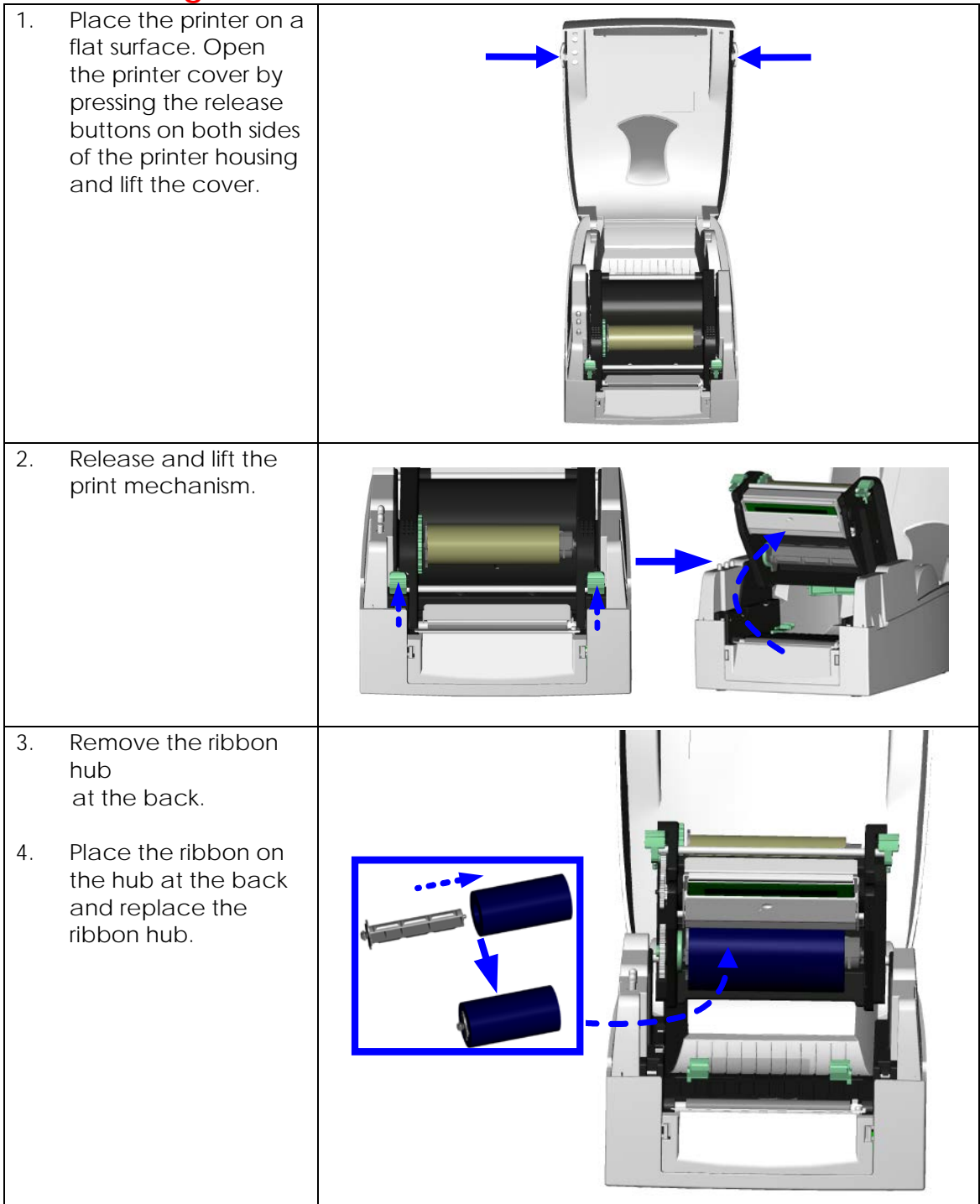

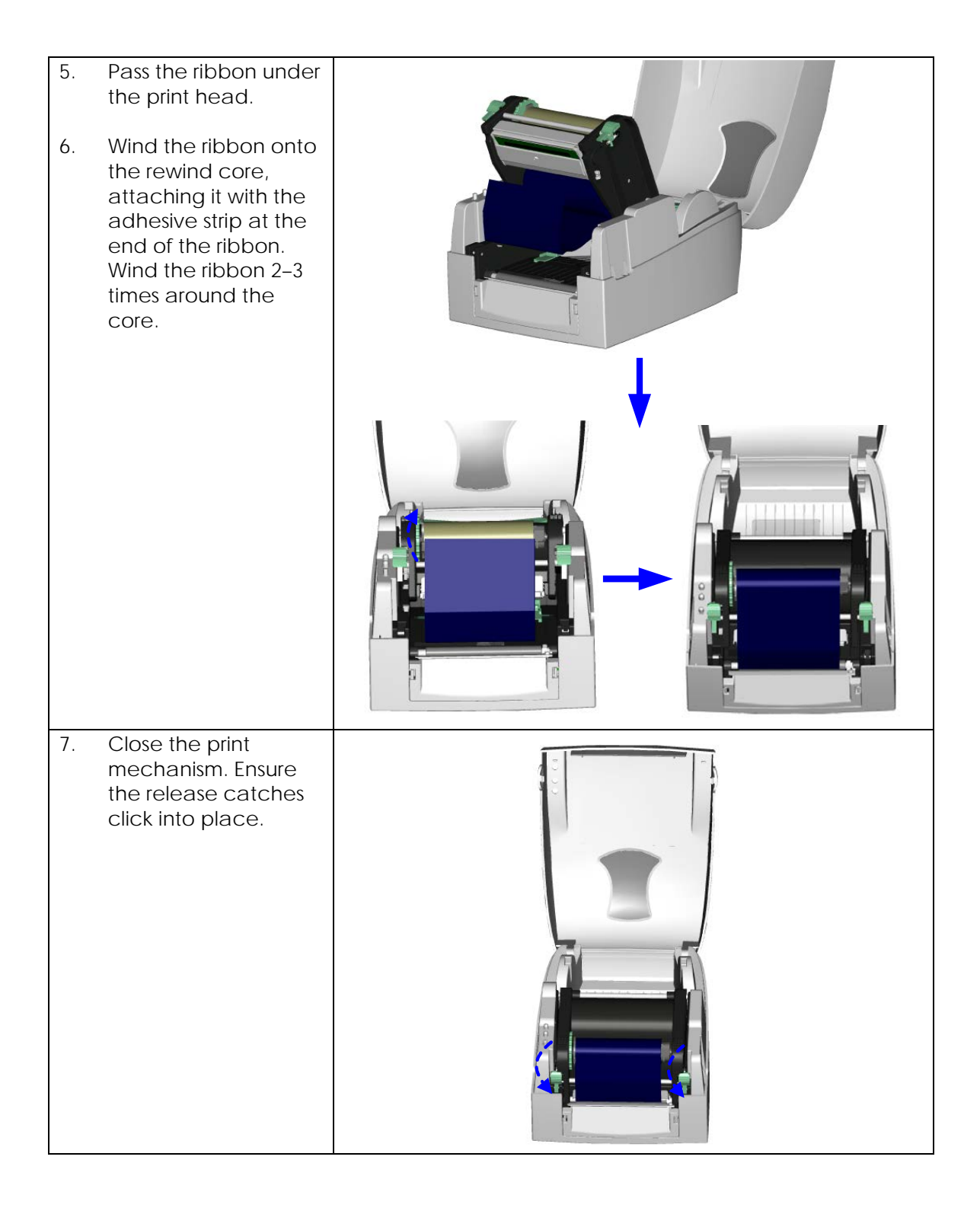

## <span id="page-12-0"></span>**2-2. Loading the label roll**

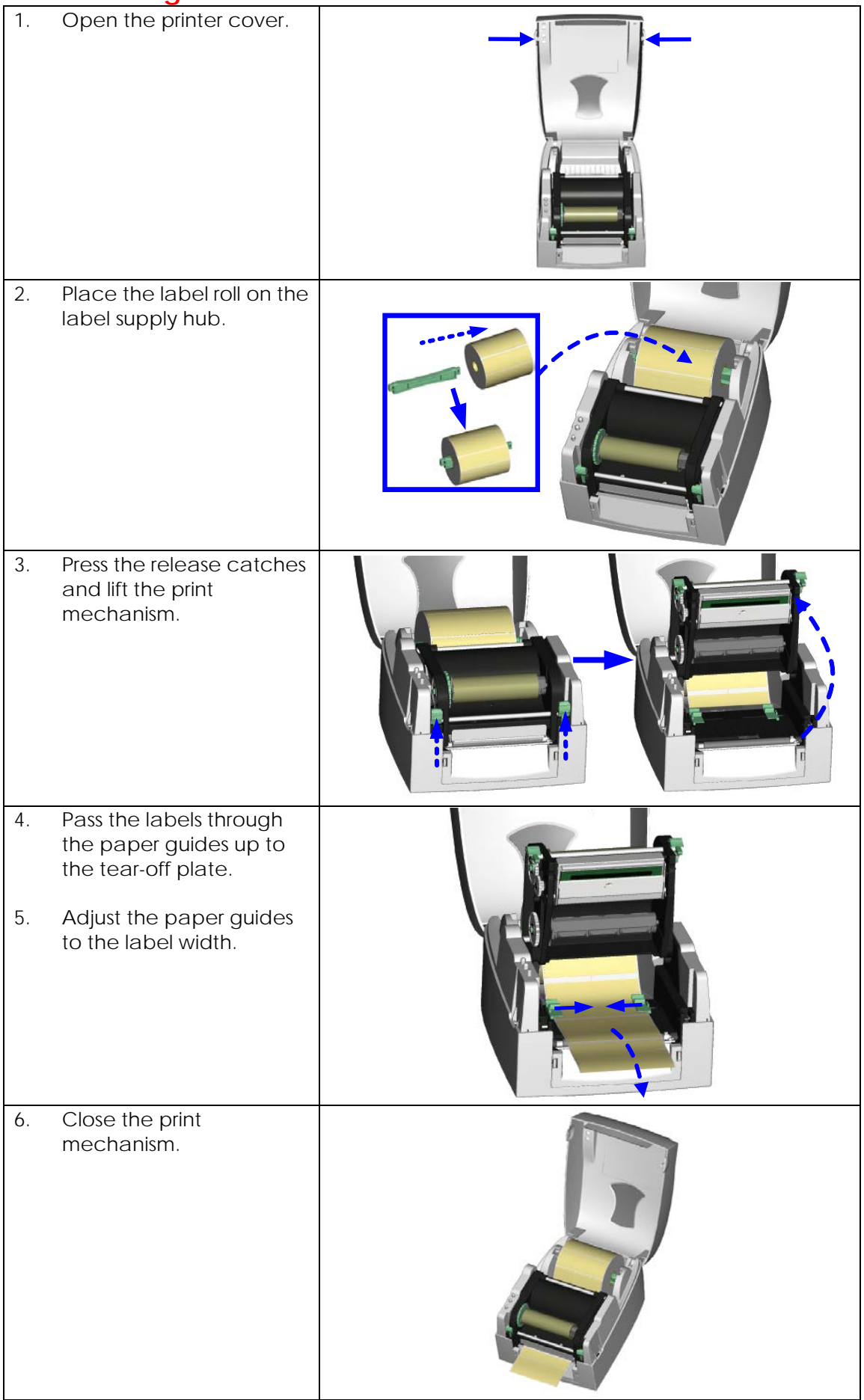

### <span id="page-13-0"></span>**2-3. Installing the label supply hub**

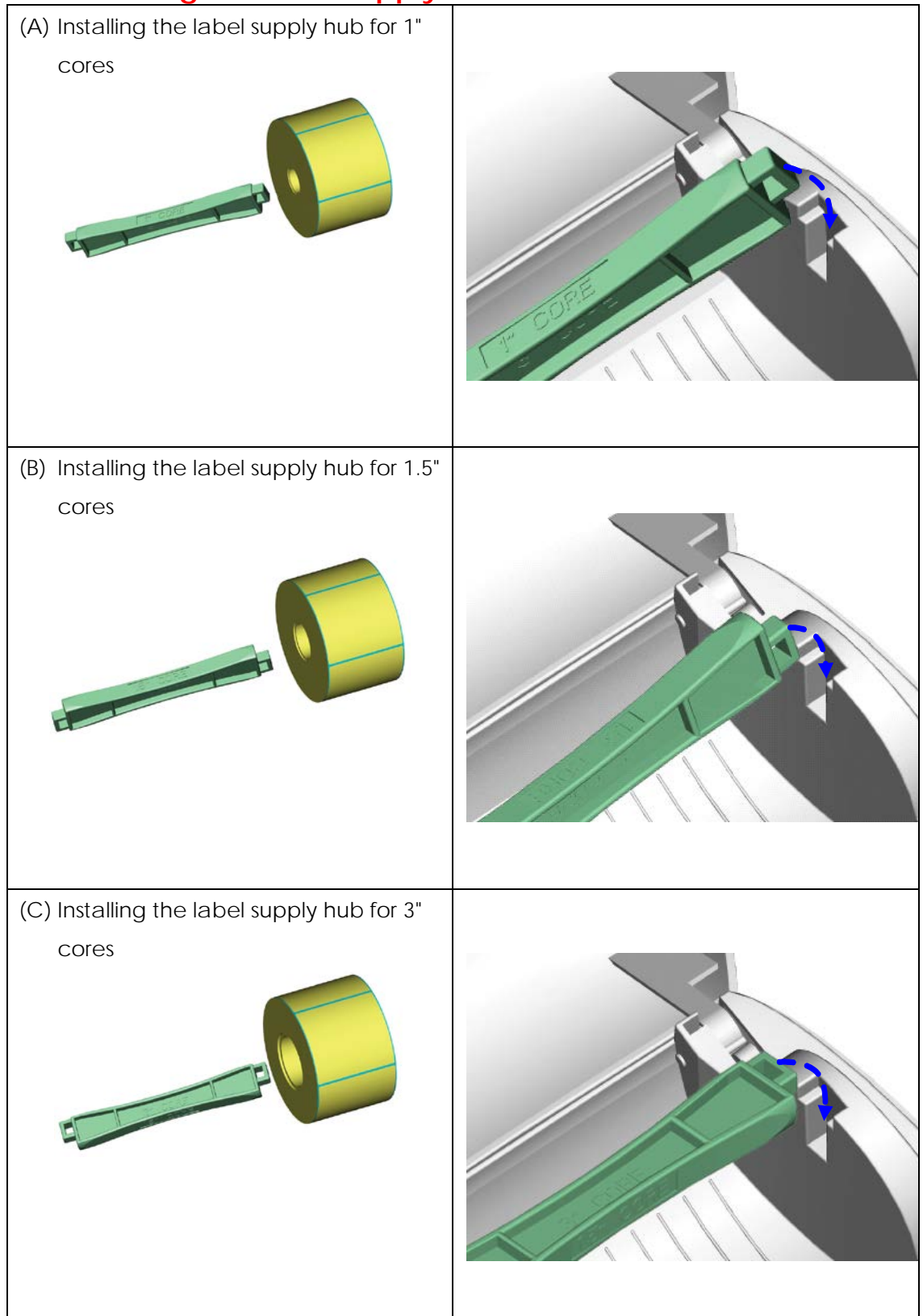

### <span id="page-14-0"></span>**2-4. Preparing for tag printing**

In tag printing, the tag hole indicates the height of a label. During adjustment, the sensor must therefore be positioned directly below the tag hole as shown in the illustration. The tag hole should be at least 3 mm in diameter to ensure correct functioning.

<span id="page-14-1"></span>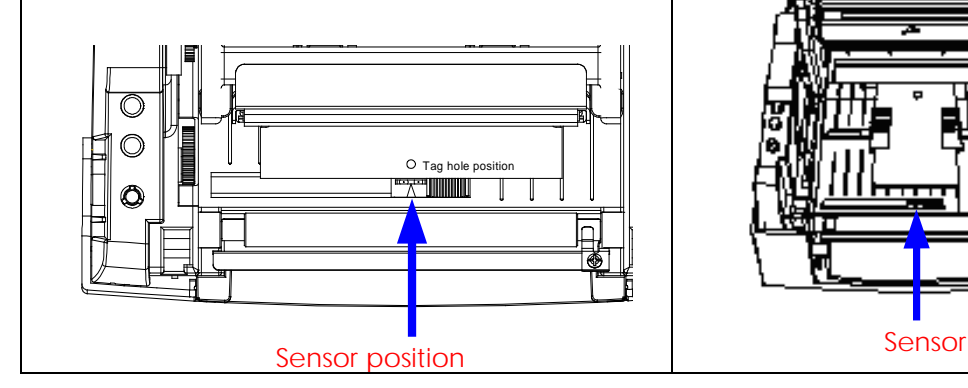

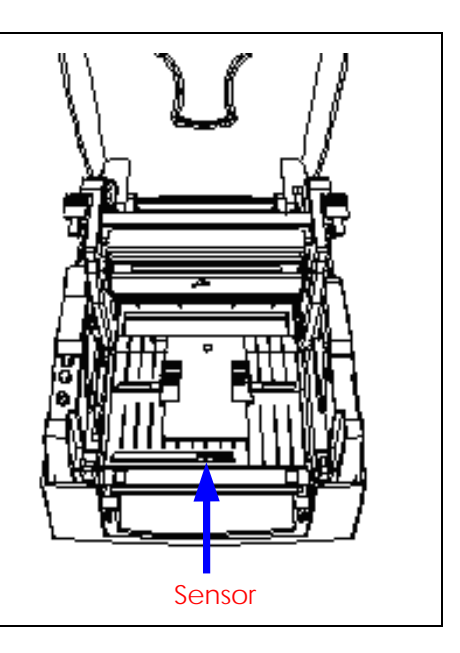

### **2-5. Connecting the printer to the host computer**

- 1. Please make sure that the printer is switched off.
- 2. Connect the power cord to the power supply and to the AC adapter, then connect the adapter to the printer.
- 3. Connect the printer with the host computer via the USB port or serial port.
- 4. Switch on the printer. The LED indicator should light up.

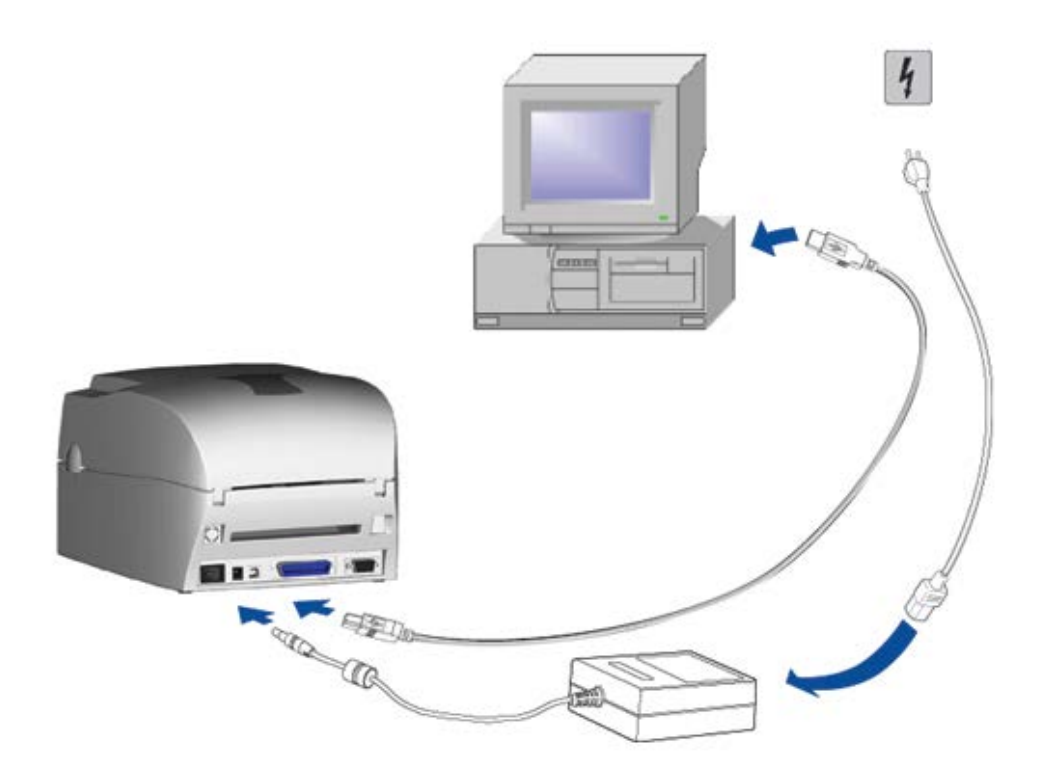

### <span id="page-16-0"></span>**2-6. Installing the driver**

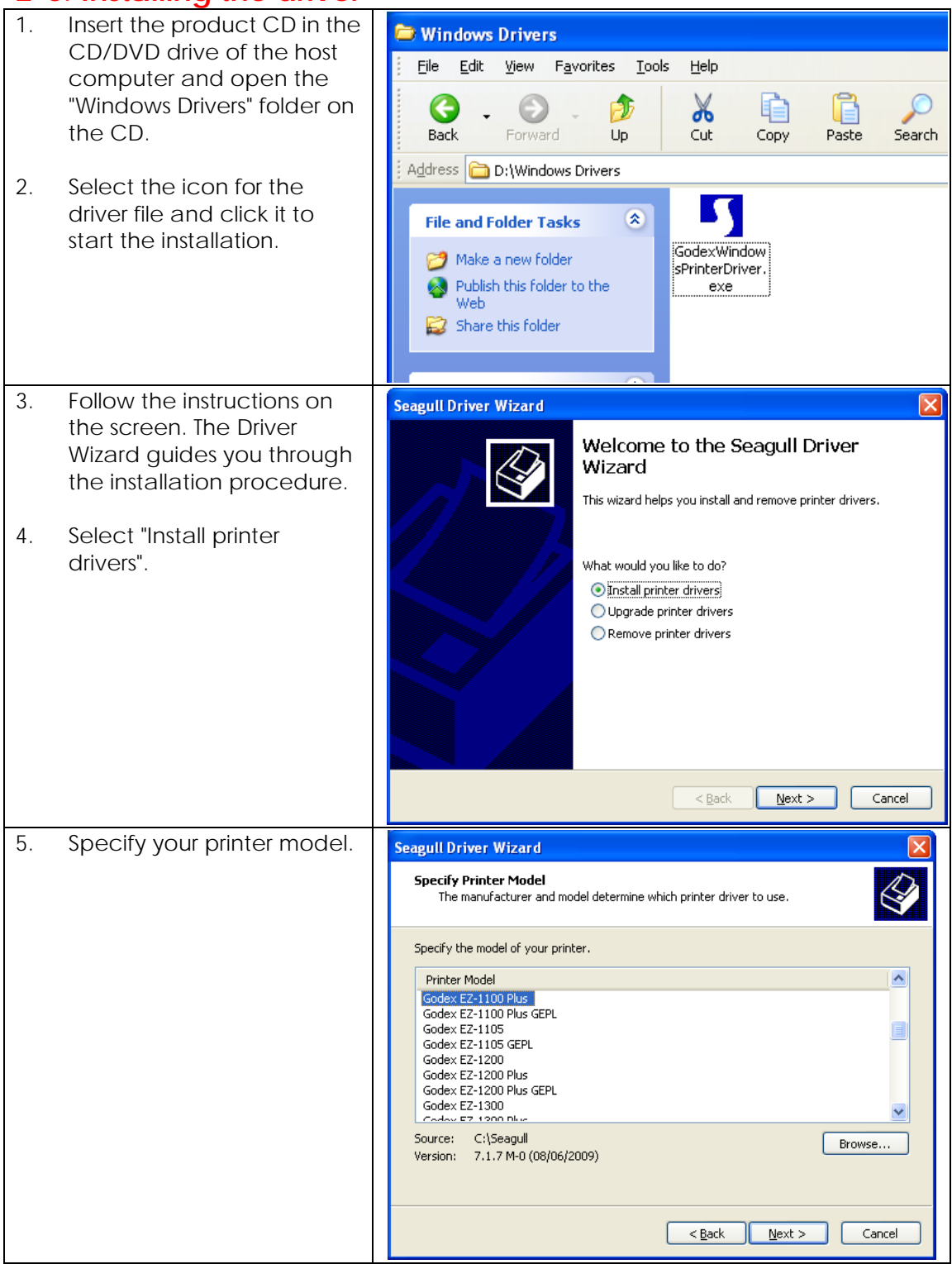

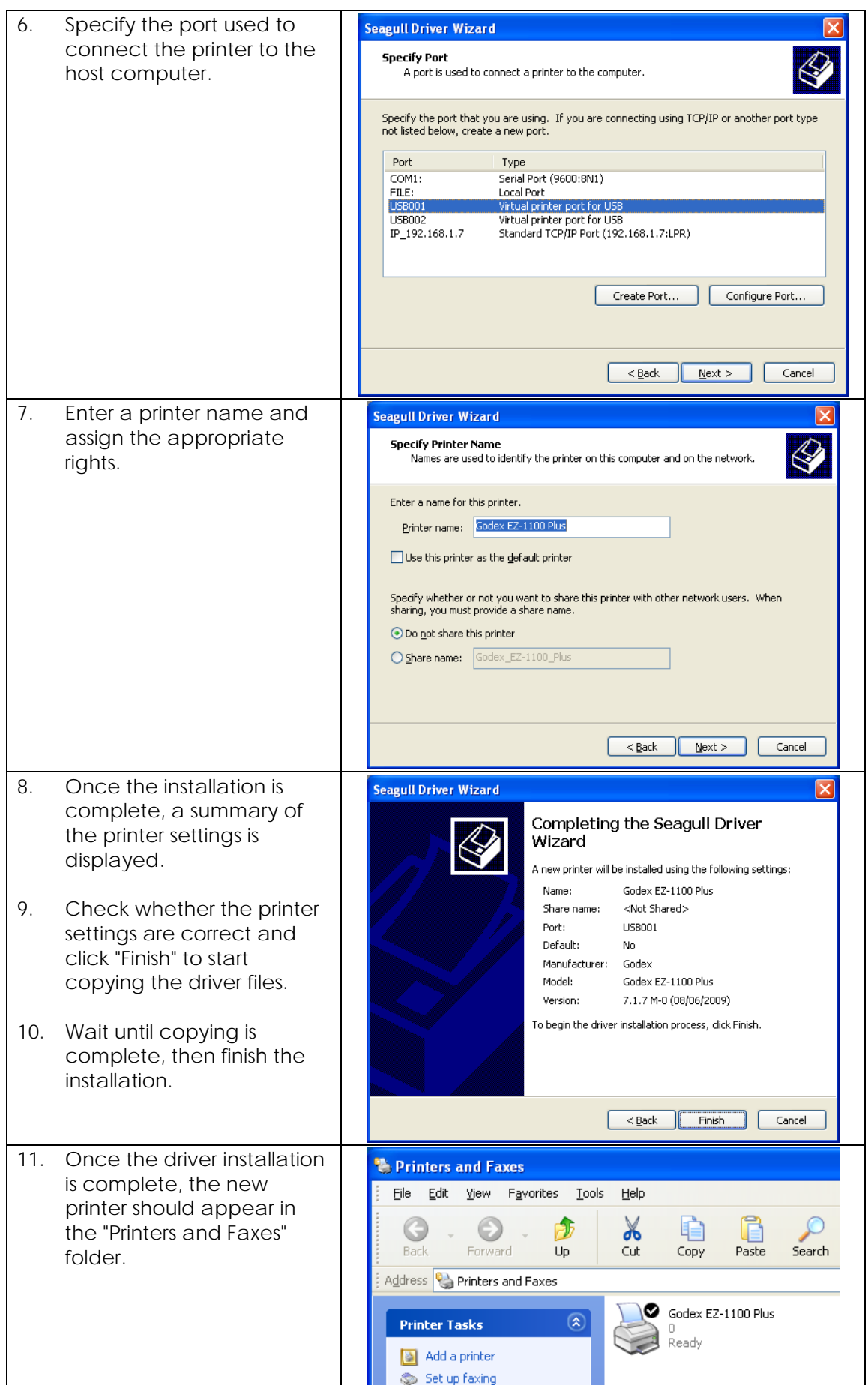

## <span id="page-18-0"></span>**3. Operator panel**

#### <span id="page-18-1"></span>**3-1. FEED button**

When you press the FEED button, the printer moves the label to the defined stop position. If you are using continuous labels, pressing the FEED button will move label stock until you release the button again. If you are using individual labels, pressing the FEED button will move only one label. If the label does not stop at the correct position, you need to run the auto-detection function on the label stock (see Section 3-3).

### <span id="page-18-2"></span>**3-2. LED indicators**

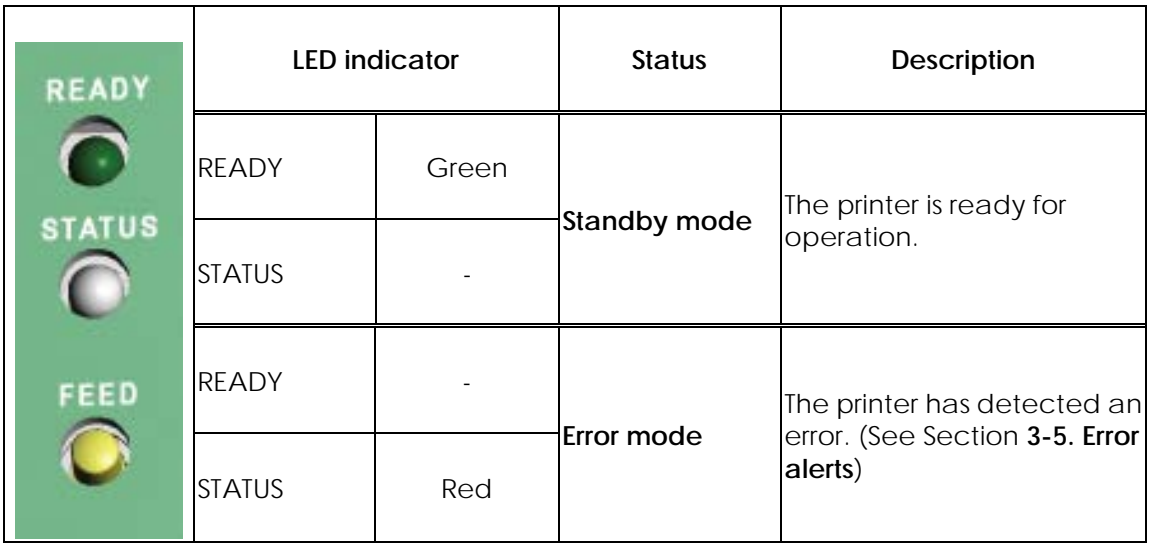

### <span id="page-18-3"></span>**3-3. Label size calibration**

The printer can automatically detect and store label height. That means the host computer does not need to transmit the label height to the printer.

- 1. Check that the label stock is loaded correctly.
- 2. Switch off the printer.
- 3. Switch the printer on again, keeping the FEED button pressed. When the READY LED starts to flash red and the STATUS LED lights up orange, release the FEED button. The printer will now measure the label stock and store the label height.
- 4. Once the printer has successfully measured the label stock, it will print a self-test label.

#### <span id="page-19-0"></span>**3-4. Self test**

The self-test function lets you check whether the printer is functioning normally. The contents of a self-test printout are listed below.

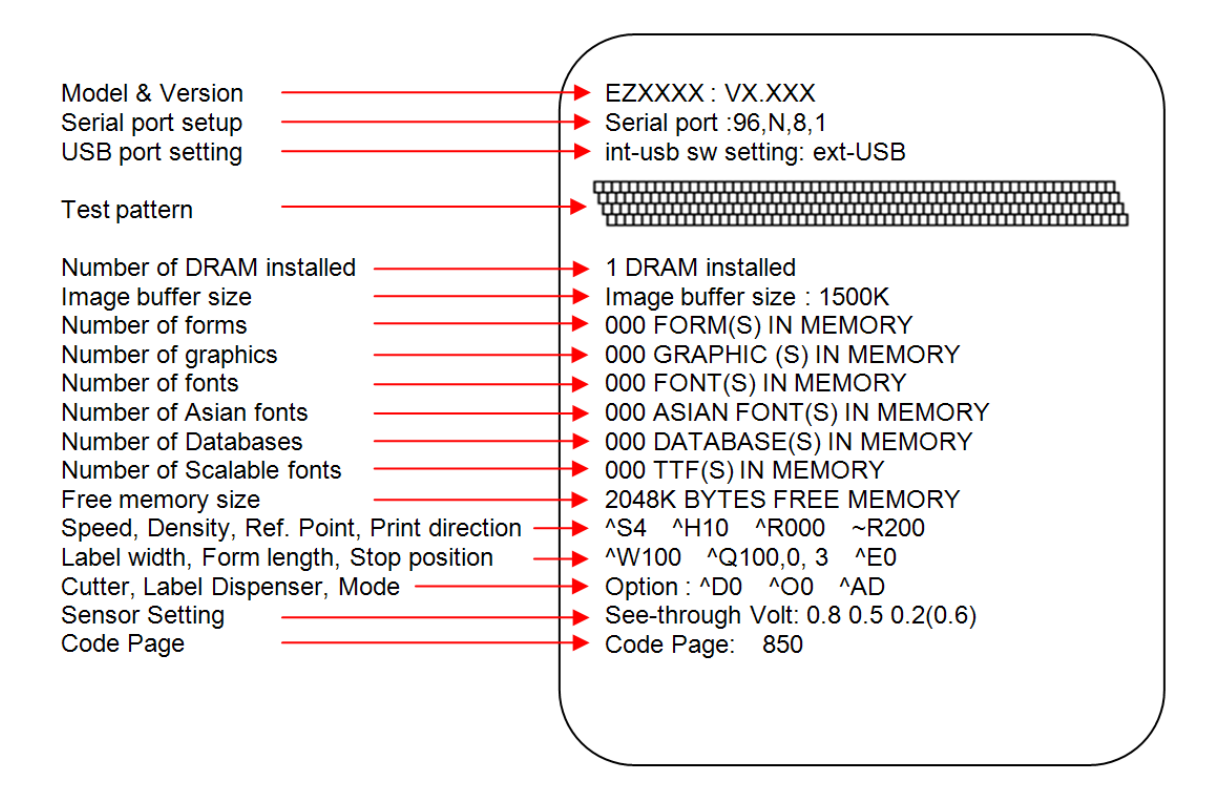

### <span id="page-20-0"></span>**3-5. Error alerts**

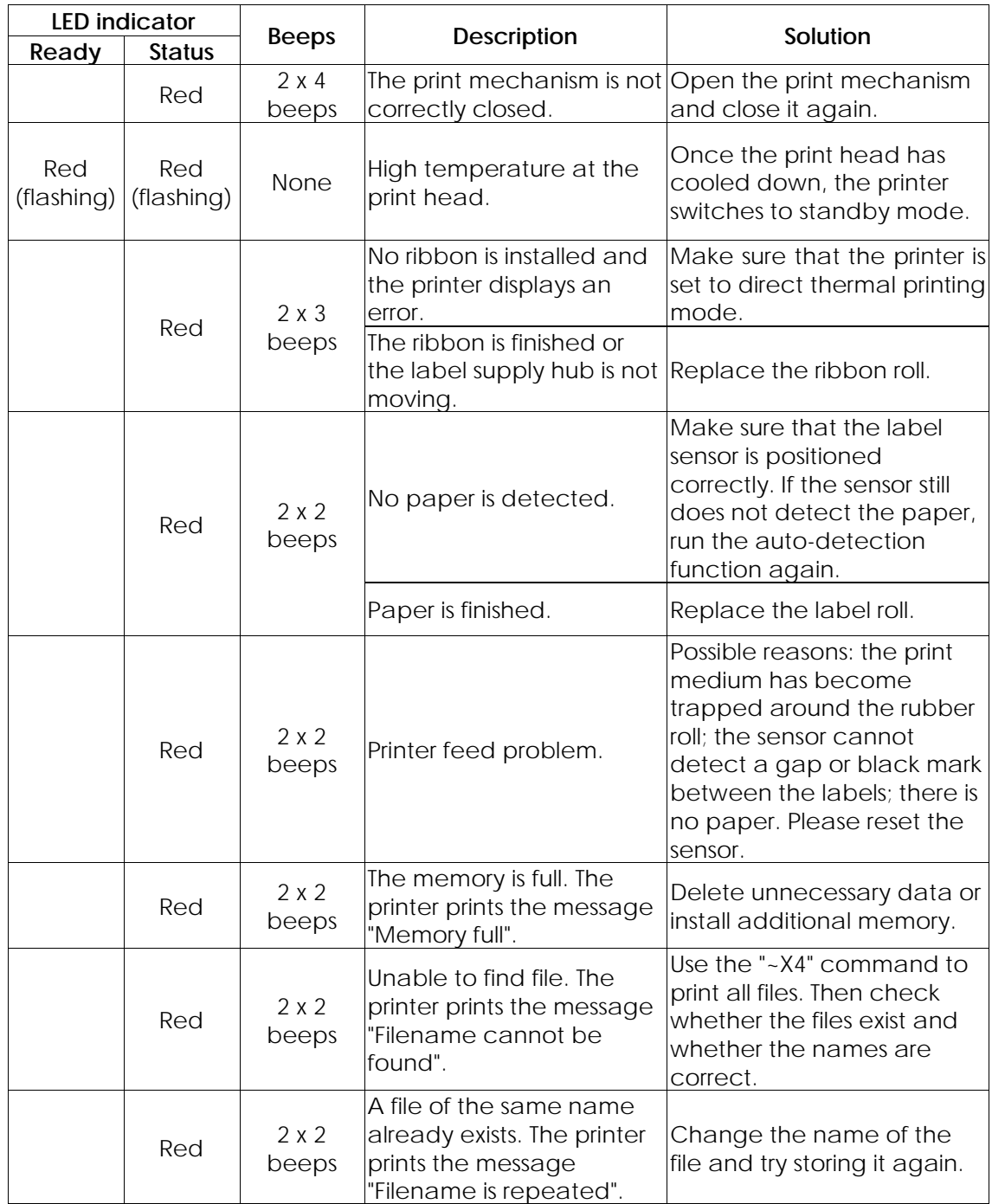

## <span id="page-21-0"></span>**4. Accessories**

### <span id="page-21-1"></span>**4-1. Installing the label dispenser**

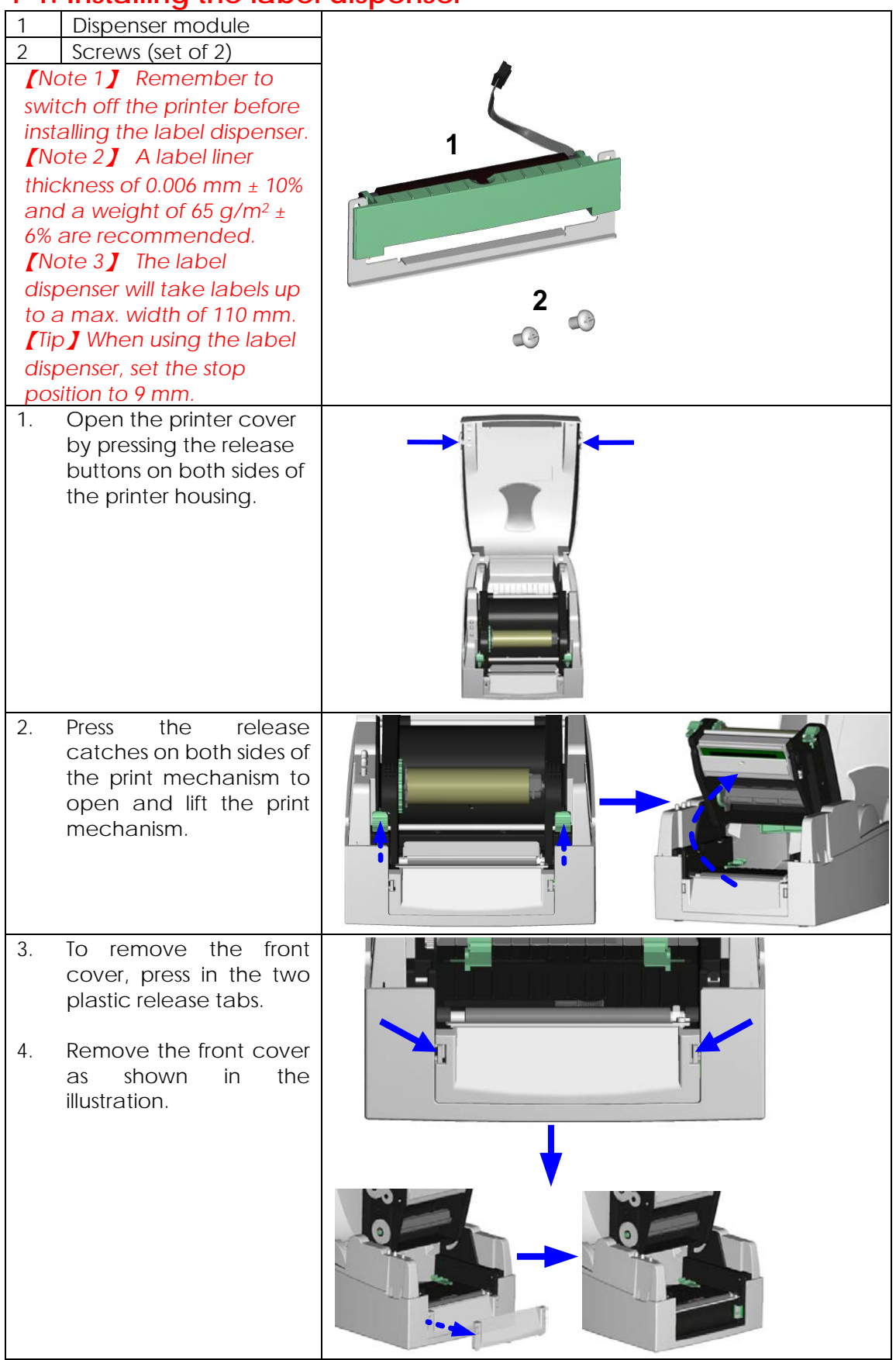

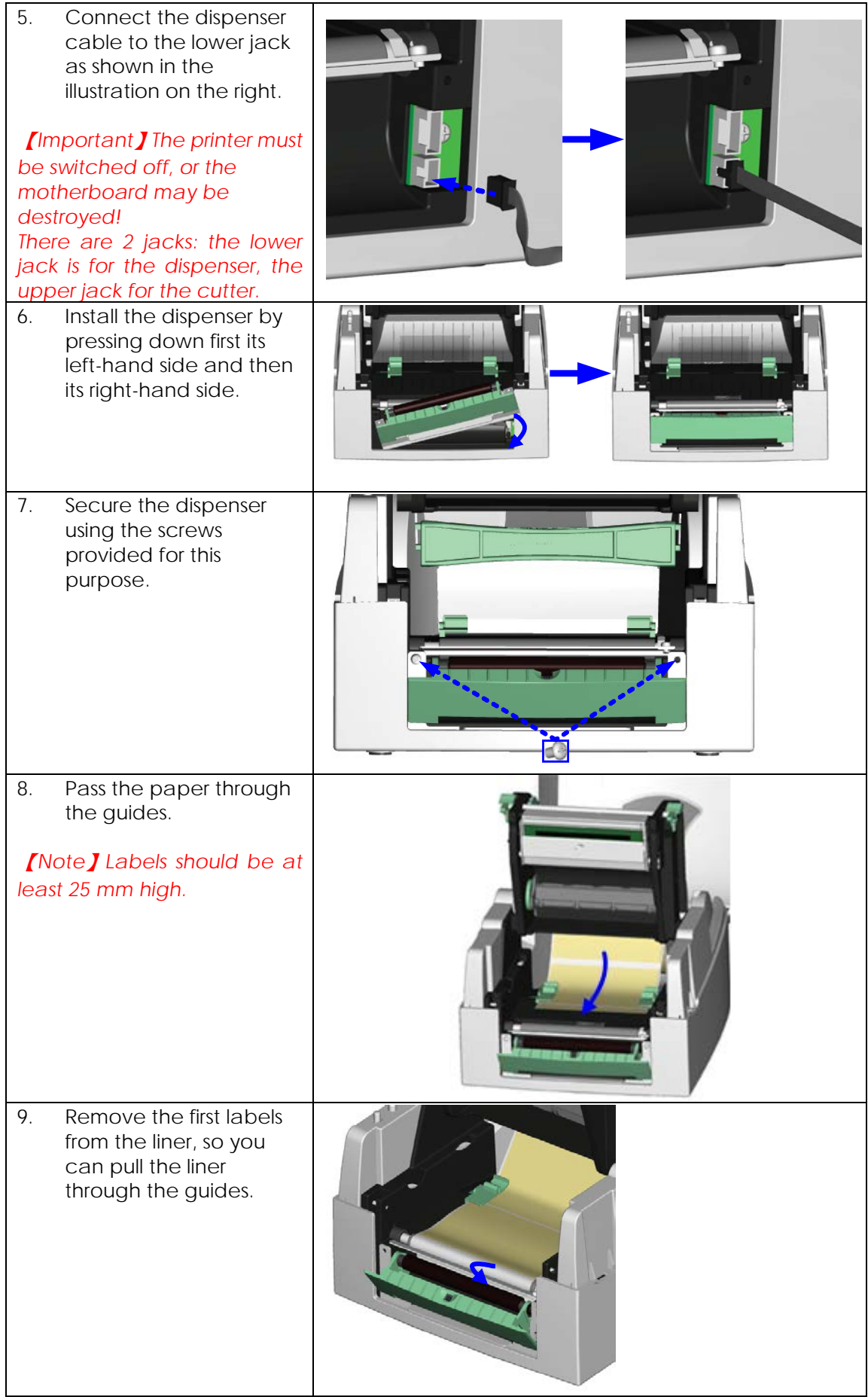

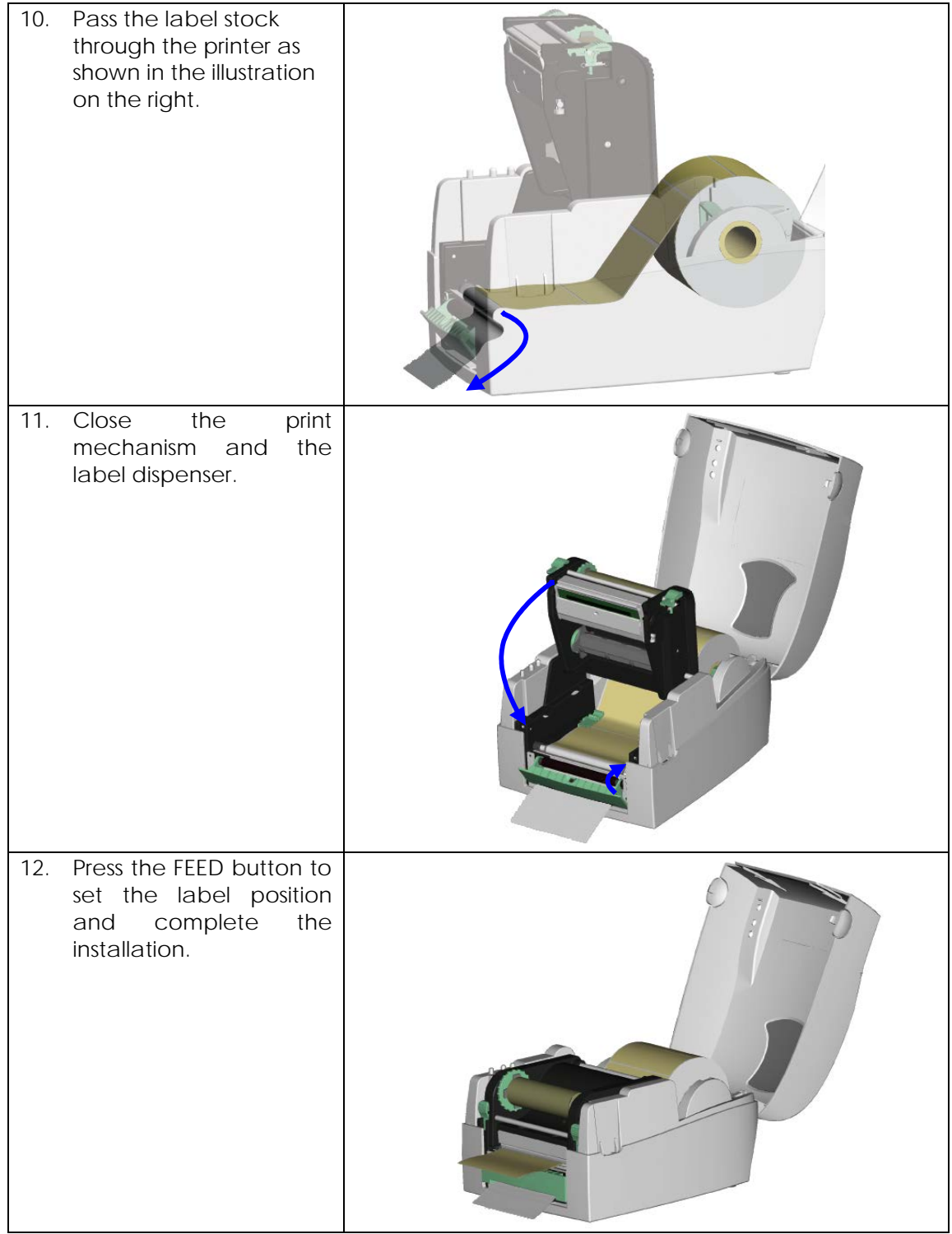

### <span id="page-24-0"></span>**4-2. Installing the cutter**

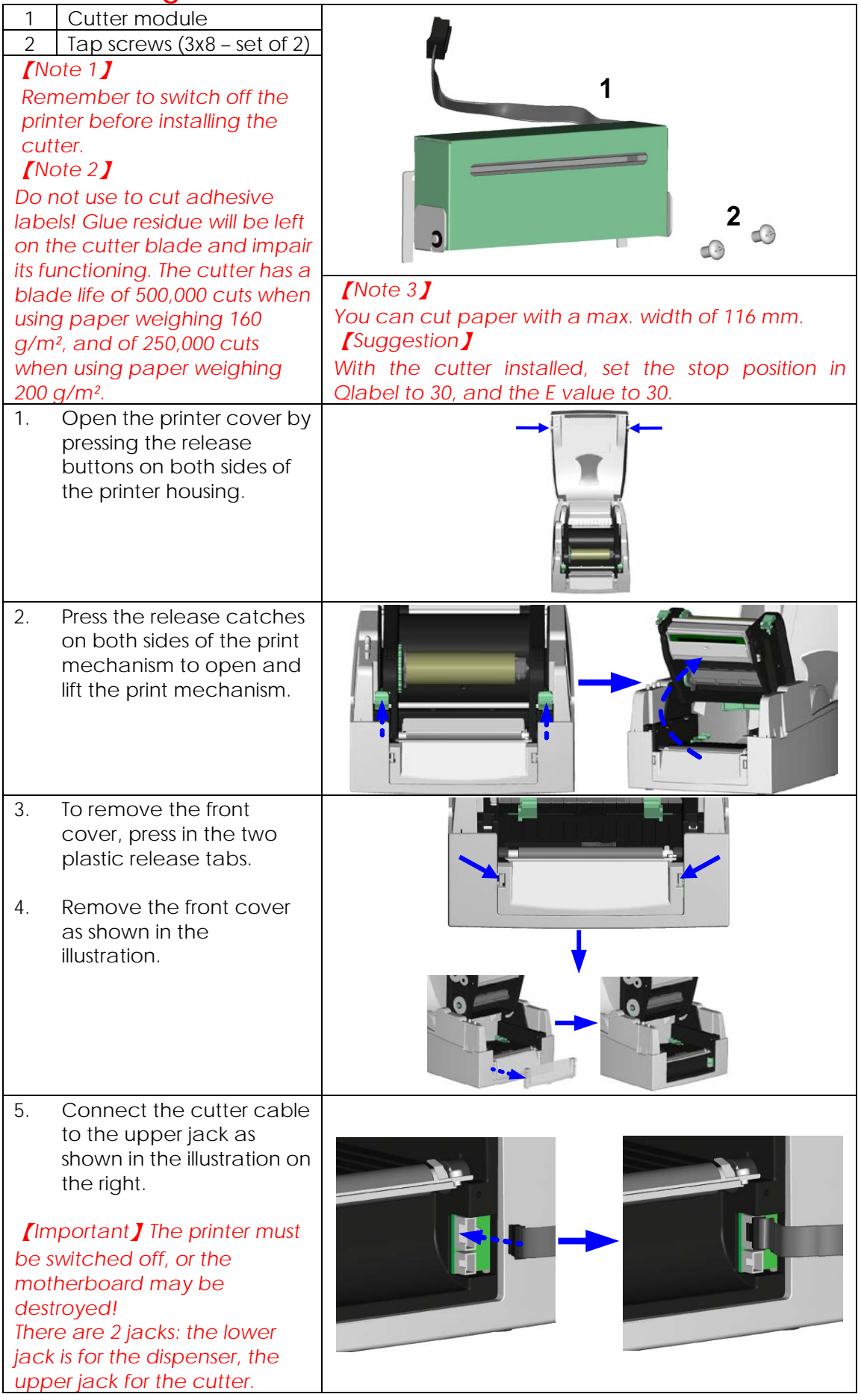

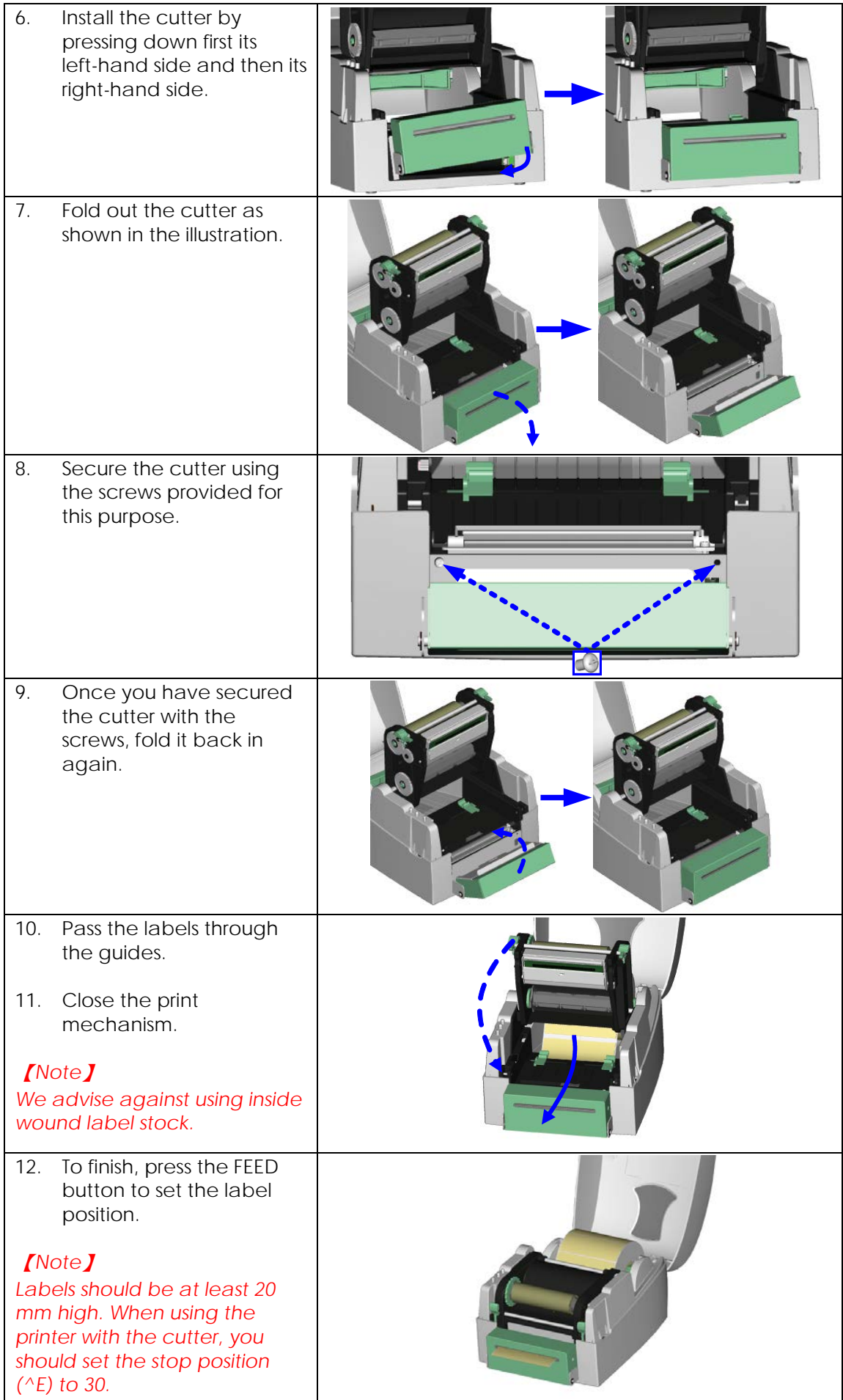

## <span id="page-26-0"></span>**4-3. Installing the Ethernet module**

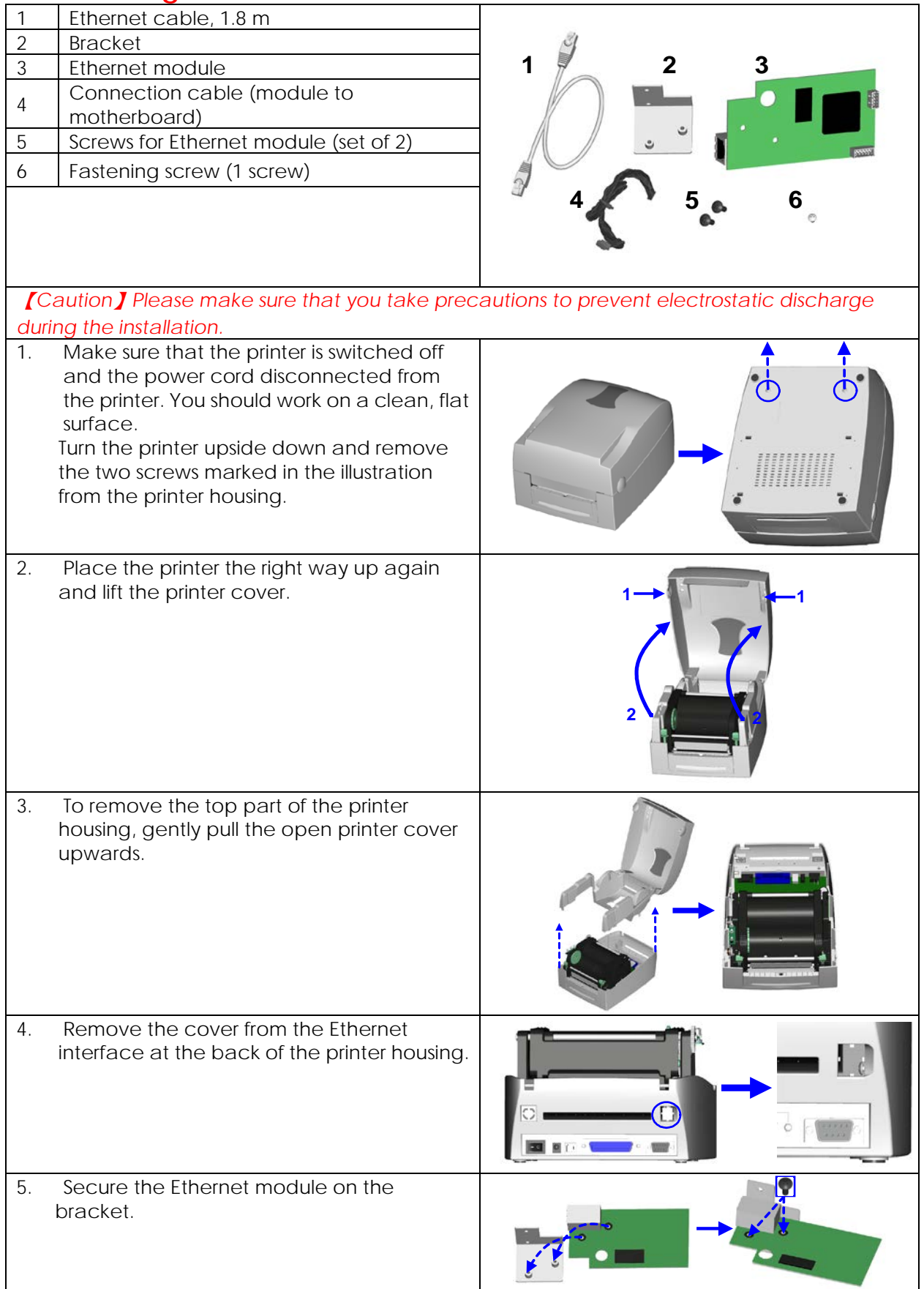

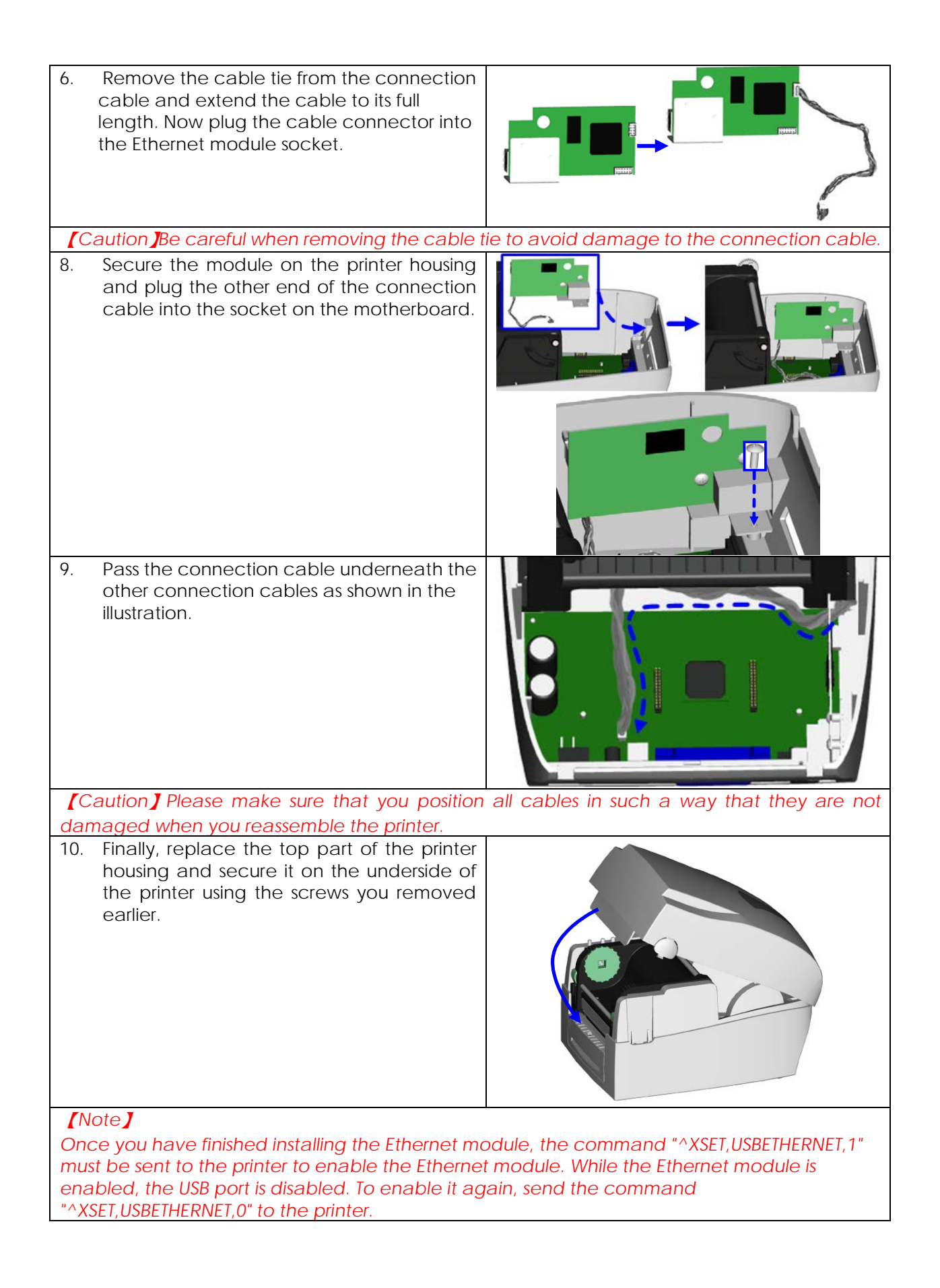

## <span id="page-28-0"></span>**4-4. Installing the WLAN module**

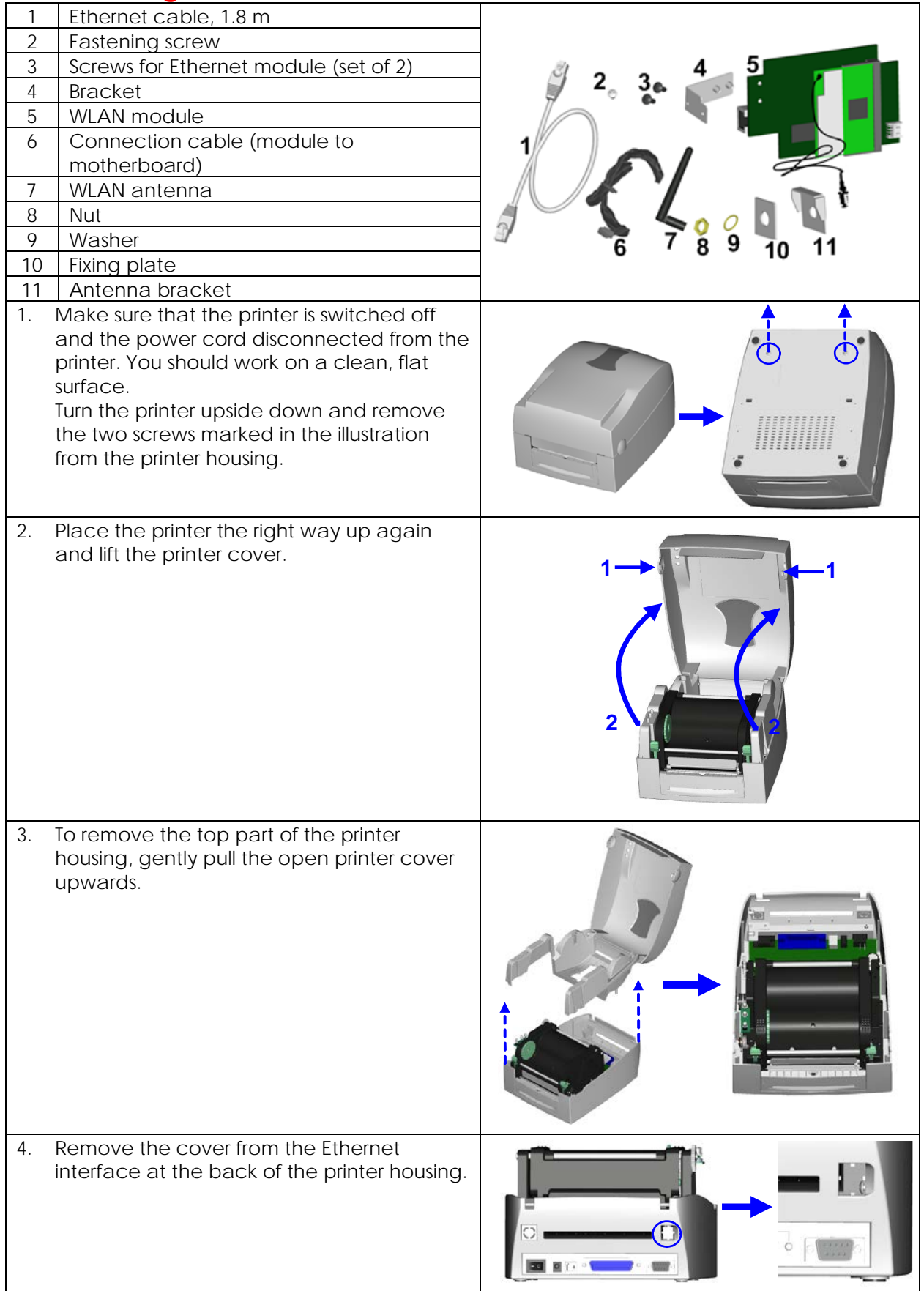

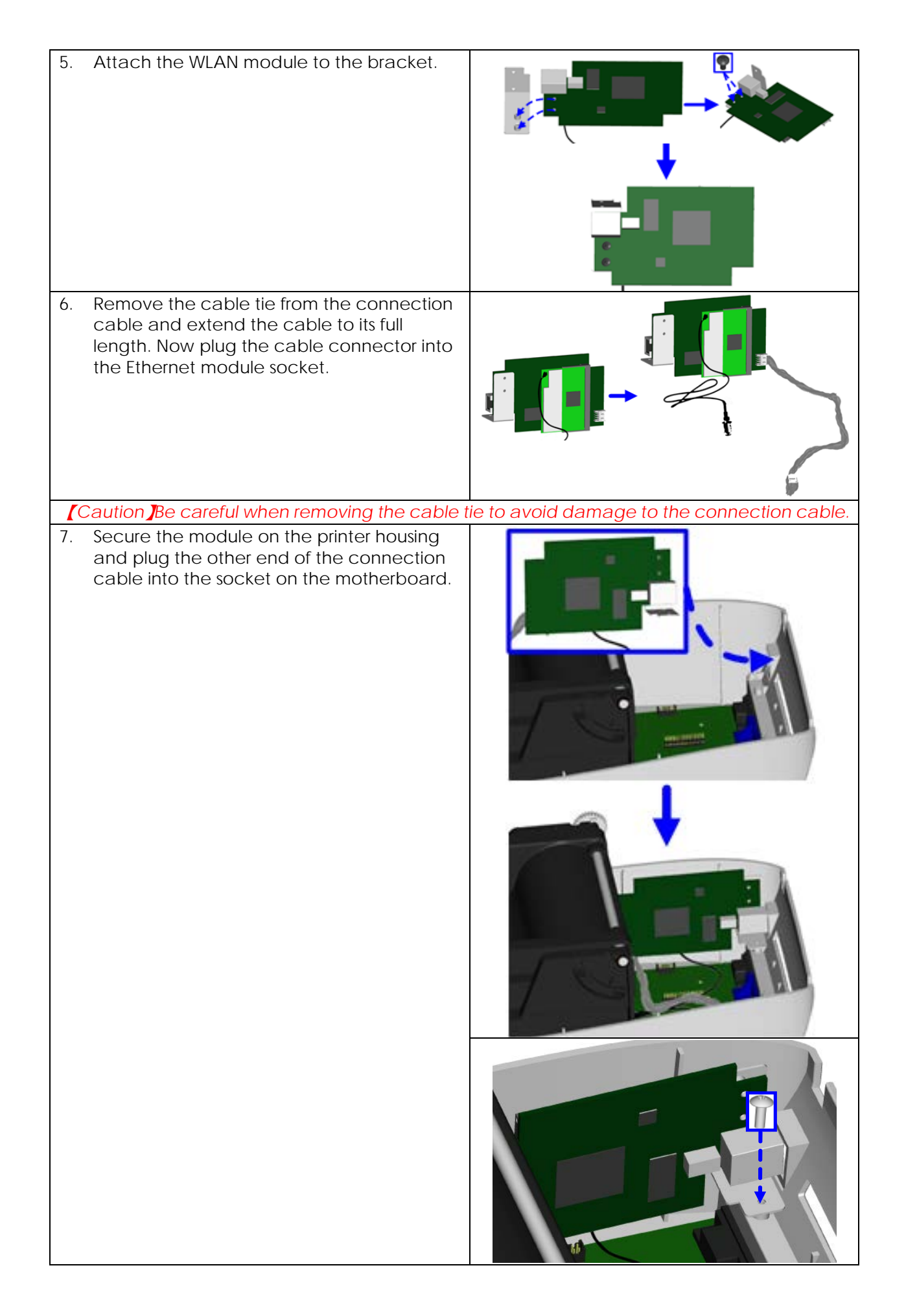

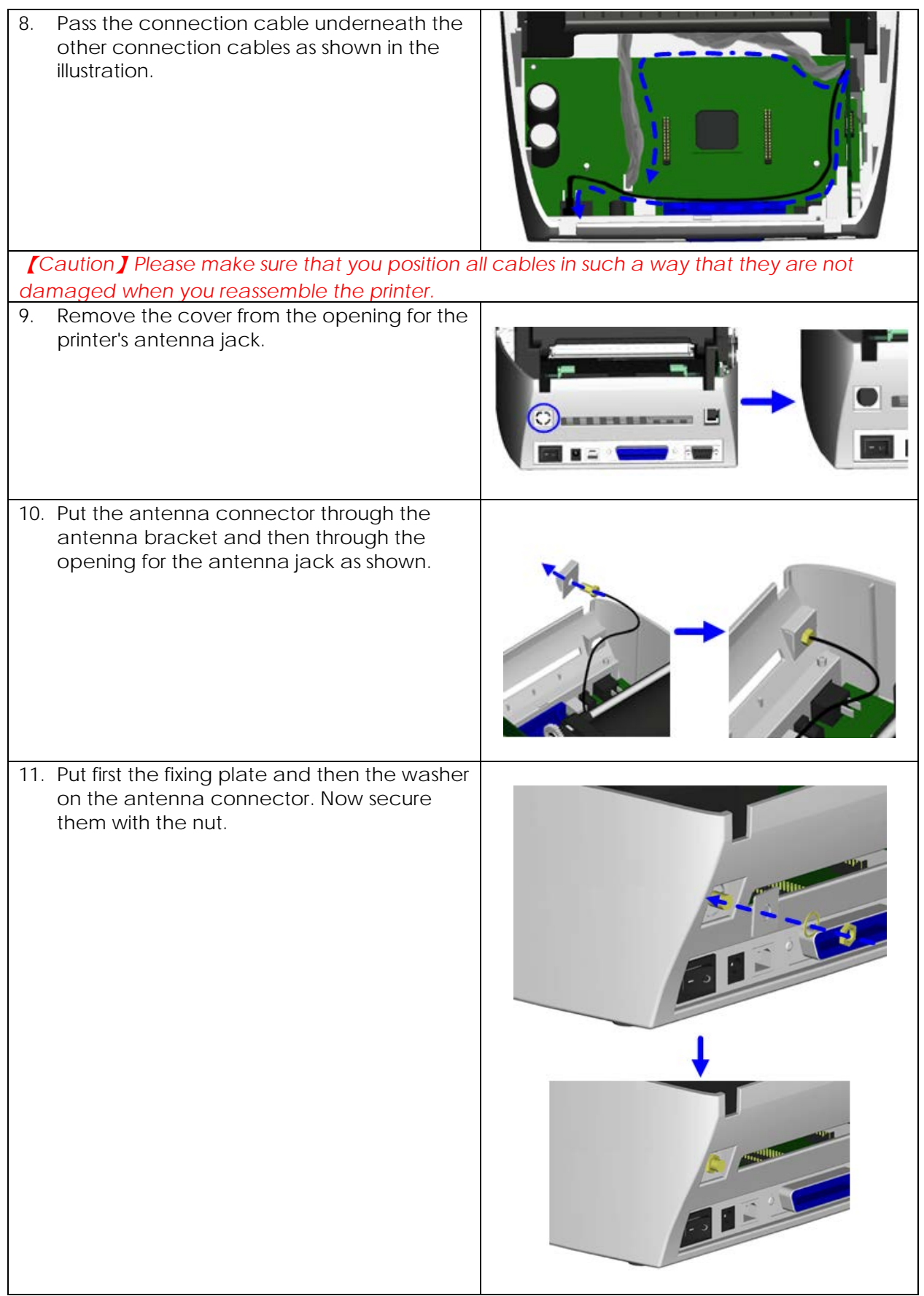

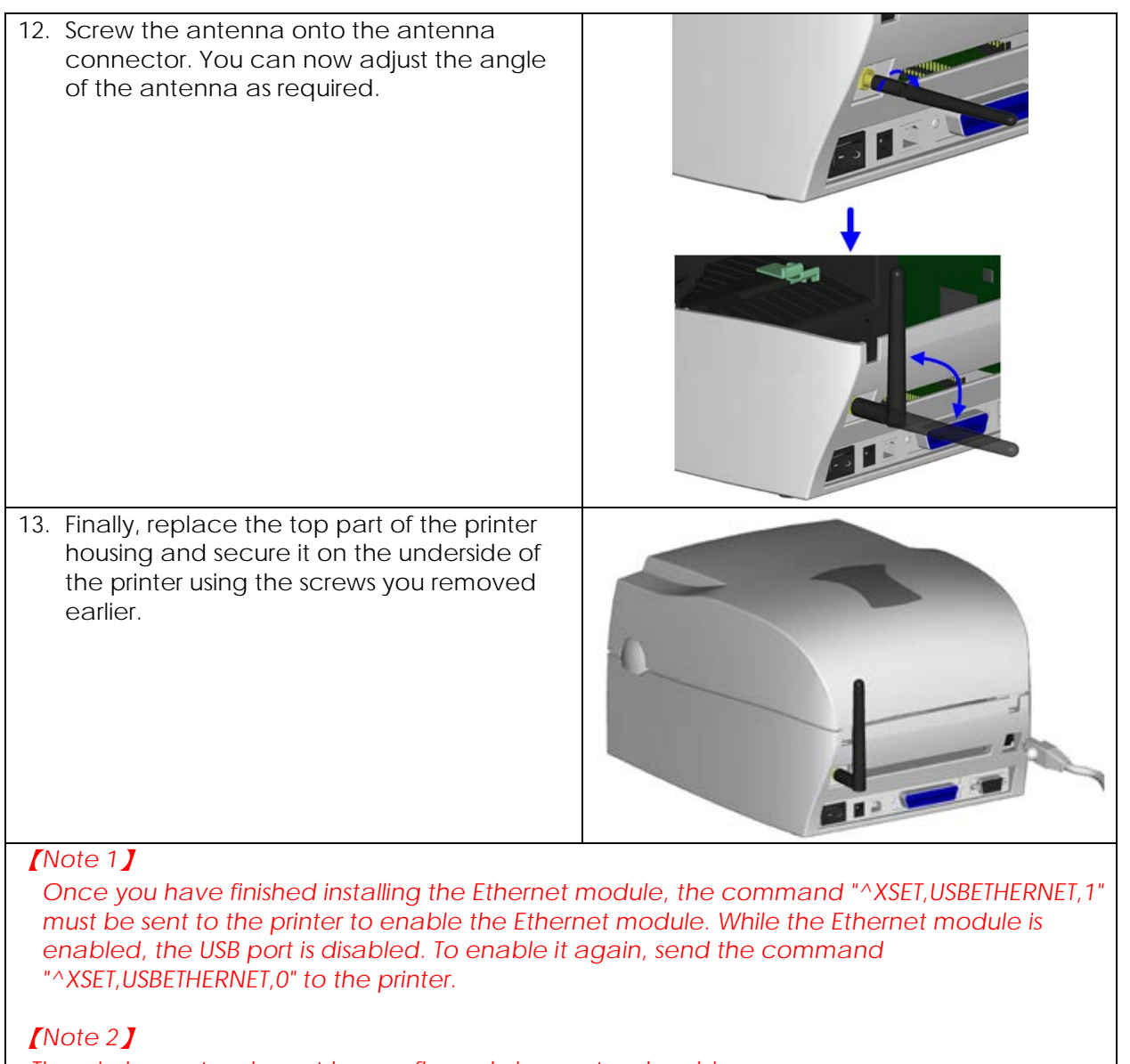

*The wireless network must be configured via a network cable.*

## <span id="page-32-0"></span>**4-5. Installing the CF card adapter**

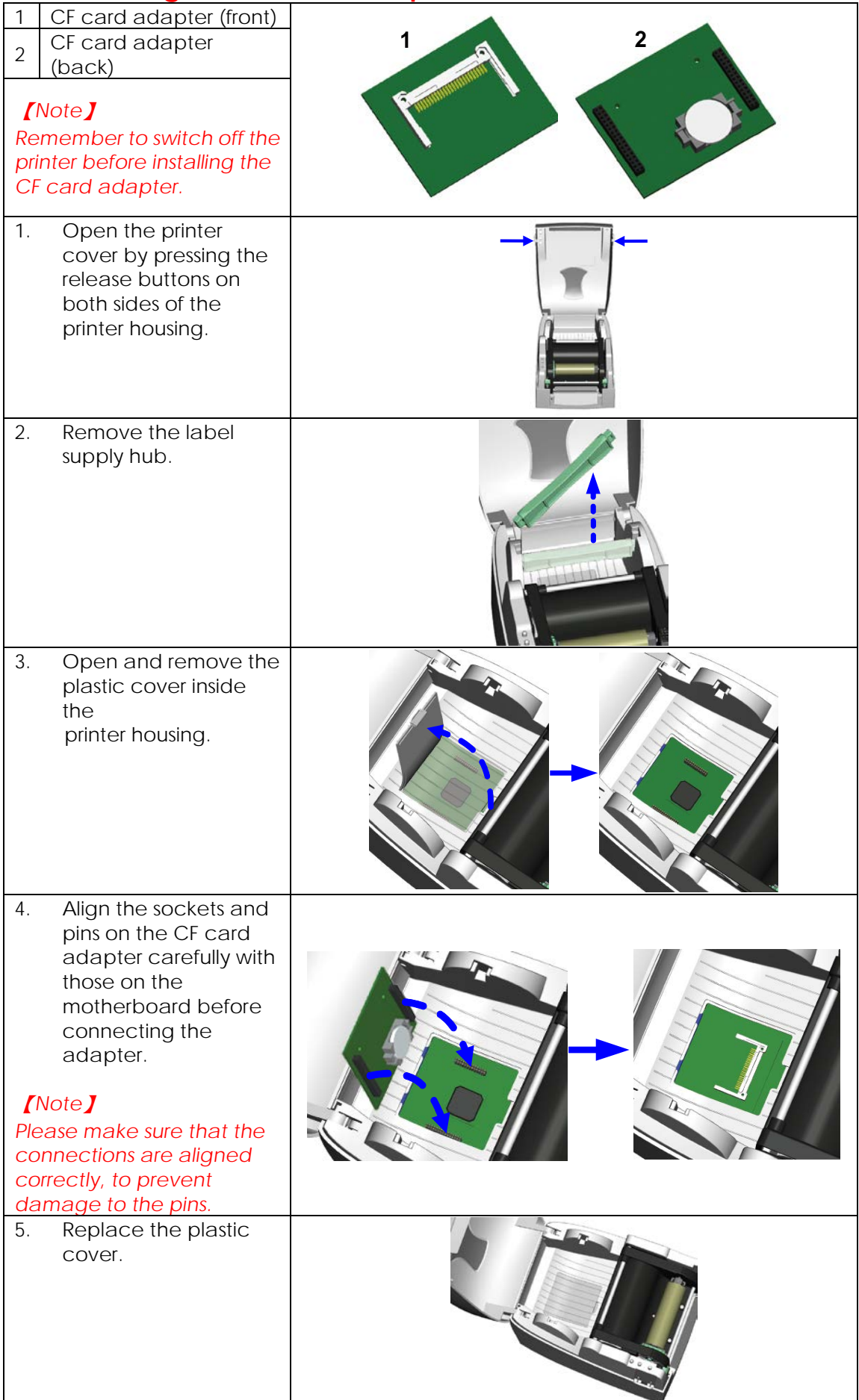

### <span id="page-33-0"></span>**4-6. Instructions for using the CF card**

Once the CF card adapter is installed, all EZ1000 Plus series printers will recognise the CF card. If the printer's internal memory is not sufficient to store label formats, graphics or fonts, you can use the CF card as an external memory to increase the storage capacity.

Please follow these instructions when using the CF card:

- 1. Remember to switch off the printer before installing the CF card or removing it from the card slot.
- 2. The CF card must be formatted to FAT16 before you can use it as external memory for the printer. When an unformatted CF card is detected, the printer beeps three times and the STATUS indicator flashes orange.
- 3. To format the CF card, press the FEED button. The printer then formats the card to FAT16. When formatting is complete, the LED indicator lights up green.
- 4. If you do not wish to format the CF card, open the print mechanism and close it again to cancel the process.
- 5. Once formatting is complete, a folder "Godex" is created. This folder including its content (formats, images and fonts) is managed by the printer. Do not edit it manually.
- 6. The following CF cards are supported:
	- CompactFlash Type I
	- CompactFlash (CF) v1.4 specification
	- Capacity: 128 MB–512 MB
	- File system: FAT16

## <span id="page-34-0"></span>**5. Maintenance and adjustment**

### <span id="page-34-1"></span>**5-1. Cleaning the print head**

Dirt on the print head or ribbon, or qlue residue from the label stock may result in inadequate print quality. The printer cover must therefore always be closed during printing. Keeping dirt and dust away from the paper or labels ensures a good print quality and a longer lifespan of the print head. Here is how you clean the print head:

- 1. Switch off the printer.
- 2. Open the printer cover.
- 3. Remove the ribbon.
- 4. Press the release catches to open the print mechanism.
- 5. To remove any label residue or other dirt from the print head (see blue arrow), please use a soft lint-free cloth dipped in alcohol.

#### 【*Note 1*】

*The print head should be cleaned once a week.*

【*Note 2*】

*Please make sure that there are no metal fragments or other hard particles on the soft cloth used to clean the print head.*

#### 【*Note 3*】

*You can also use the cleaning card supplied with the printer to clean the print head.*

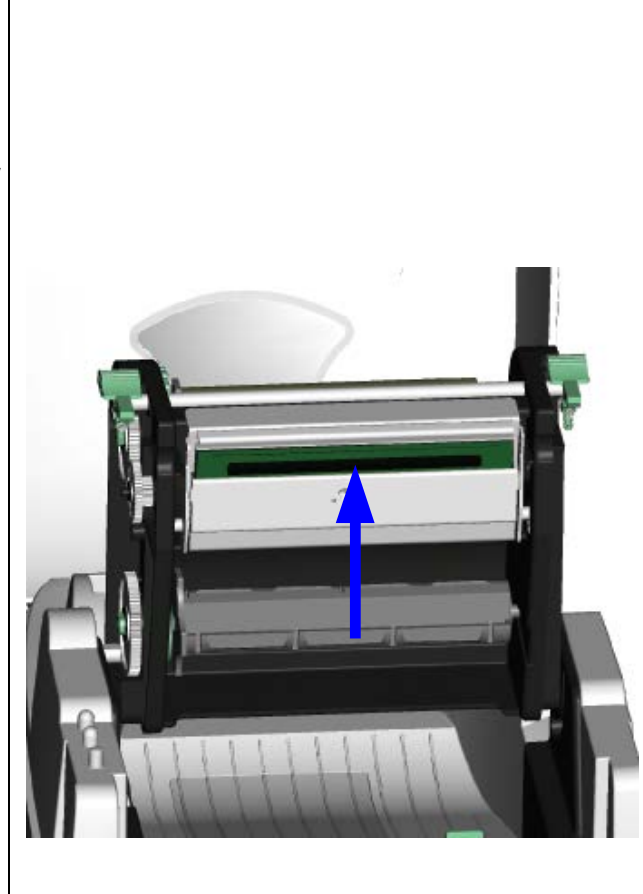

### <span id="page-34-2"></span>**5-2. Adjusting the print head pressure**

When printing on special media (with varying material thickness), the print quality may suffer. You will then need to adjust the print head pressure.

- 1. Open the printer cover.
- 2. Remove the ribbon.
- 3. Use a screw driver and slowly turn the adjustment screws for the print head to increase or reduce the print head pressure.

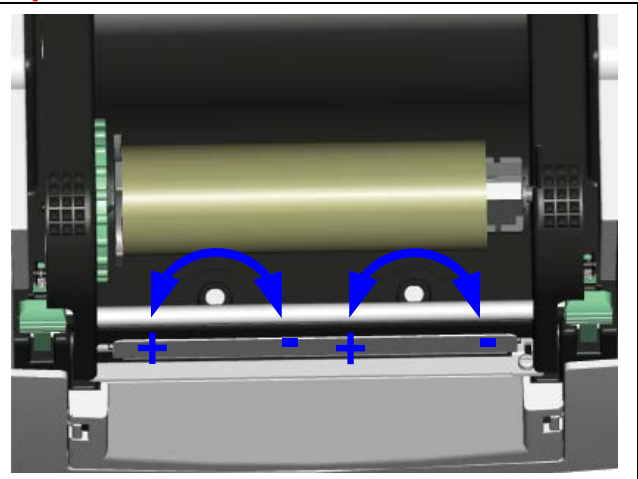

### <span id="page-35-0"></span>**5-3. Adjusting the print line**

When the print line is incorrectly set, the print quality on one side of the medium may suffer. In such a case, the print line must be adjusted so it is positioned parallel to the paper feed roller.

- 1. To move the print head in direction A as indicated by the blue arrow, turn the adjustment wheel anticlockwise (see arrow 1).
- 2. To move the print head in direction B as indicated by the blue arrow, turn the adjustment wheel clockwise (see arrow 2).

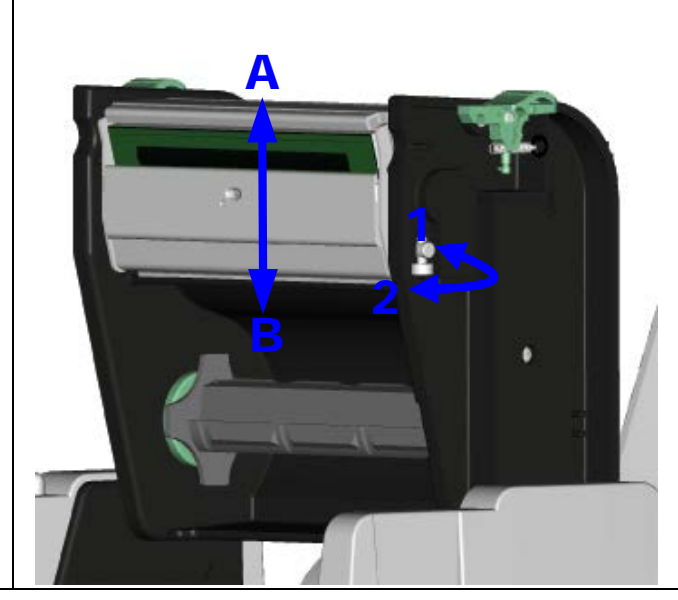

### <span id="page-35-1"></span>**5-4. Adjusting the cutter**

- 1. A socket head screw for adjusting the cutter is located on the side of the printer, as shown in illustration A. While using the cutter, paper jams may occur. Switch off the printer and use a hex key (# M3) to turn the socket head screw anticlockwise.
- 2. When you have cleared the paper jam, switch on the printer again. The cutter will automatically reset.

#### 【*Note*】

*Labels should be at least 30 mm high to ensure correct functioning of the cutter.*

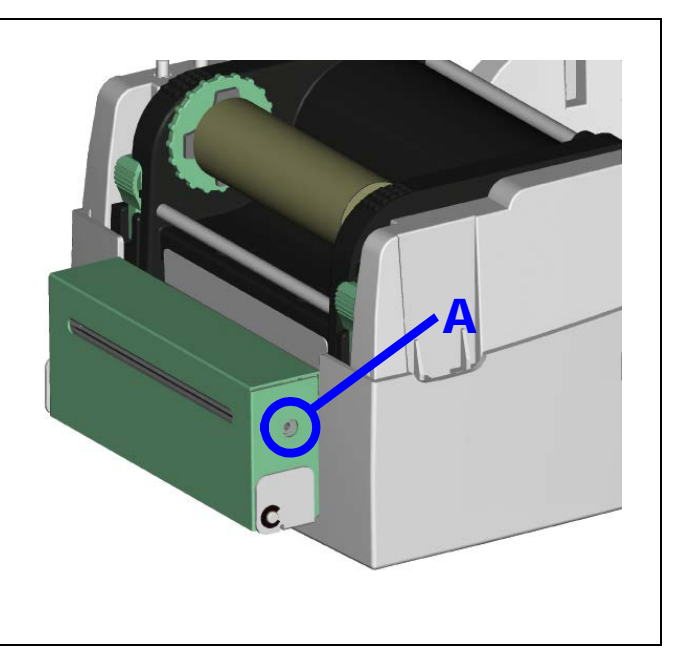

## <span id="page-36-0"></span>**5-5. Troubleshooting**

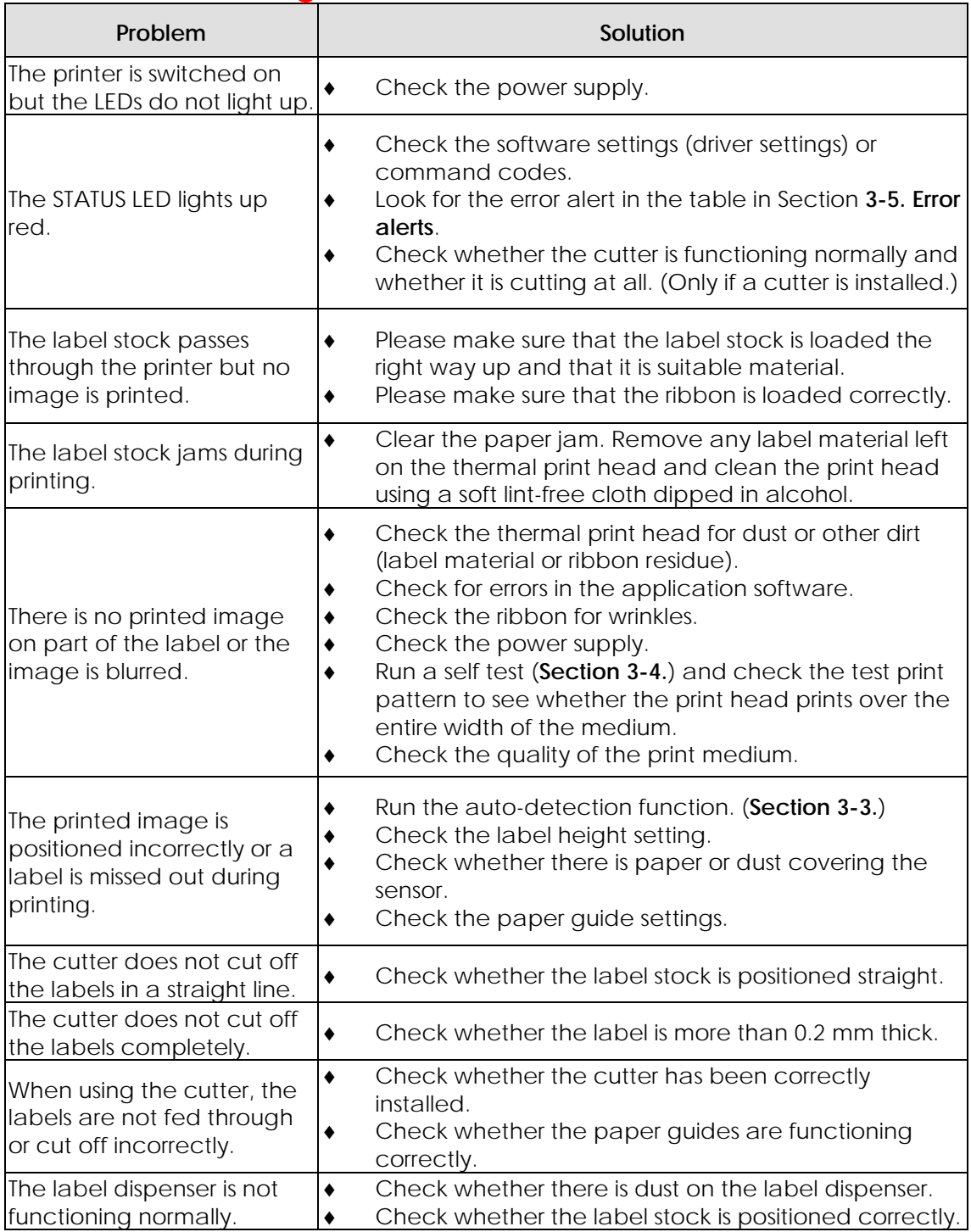

【*Note*】

*If any problems occur that are not described here, please contact your dealer.*